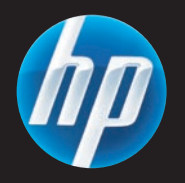

# LaserJet MFP

- $\blacksquare$  Software Installation Guide
- Vodič za instalaciju softvera HR
- **SS** Příručka pro instalaci softwaru
- $\blacksquare$  Szoftvertelepítési útmutató
- **P** Podręcznik instalacji oprogramowania
- **©** Ghid de instalare a software-ului
- **SKD** Príručka pre inštaláciu softvéru
- SL Priročnik za namestitev programske opreme
- دليل تثبيت البرنامج AR
- **B** Install software
	- So Instalace sottwaru
- **P** Instalowanie oprogramowania
- Inštalácia softvéru SK
- Instaliranje softvera HR
- A szoftver telepítése  $\bigoplus$
- Instalarea software-ului RO
- Namestitev programske opreme SL
- تثبيت البرنامج AR

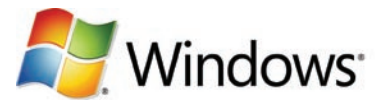

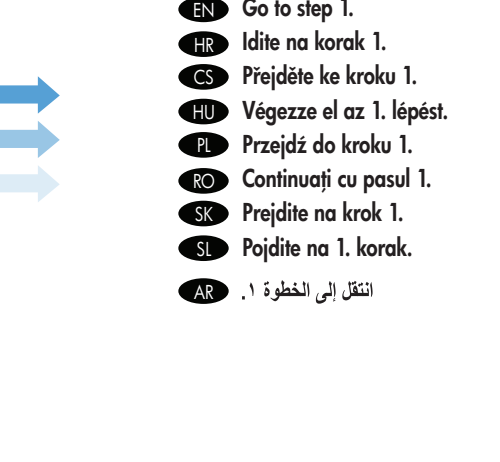

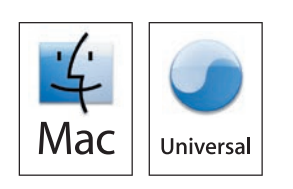

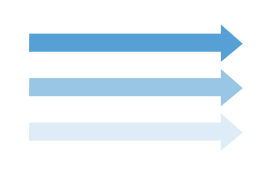

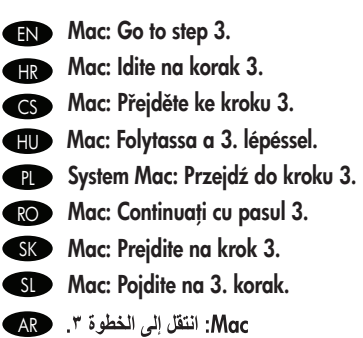

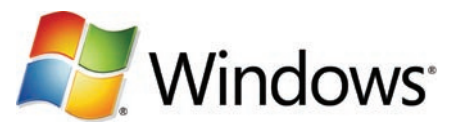

- **ENOTIFY** Note: Do not connect a USB cable until prompted during the software installation.
- **HRP Napomena:** Ne priključujte USB kabel dok se to od vas ne zatraži tijekom instalacije softvera.
- **ESP Poznámka:** Nepřipojujte kabel USB, dokud k tomu nebudete vyzváni během instalace softwaru.
- Megjegyzés: Ne csatlakoztassa az USB-kábelt a szoftver telepítése közben, amíg erre a program nem kéri. HU
- **Uwaga:** Nie podłączaj przewodu USB przed wyświetleniem monitu podczas instalacji oprogramowania.
- **Rotă:** Nu conectați cablul USB înainte de a vi se solicita acest lucru în timpul instalării software-ului.
- **SKO Poznámka:** Kábel USB nepripájajte, kým k tomu nebudete vyzvaní počas inštalácie sottvéru.
- **Dopomba:** Kabla USB ne priključujte, dokler niste k temu pozvani med namestitvijo programske opreme.
- AR ملاحظة: لا تقم بتوصيل كبل USB إلا بعد أن تتم مطالبتك بذلك أثناء تثبيت البرامج.

- **IN** Note: The USB connections does not support the device network features and utilities.
- **IB** Napomena: USB veze ne podržavaju mrežne značajke i uslužne programe uređaja.
- CS Poznámka: Připojení USB nepodporuje síťové služby a nástroje zařízení.
- **HUD Megjegyzés:** USB-kapcsolat esetén a készülék hálózati tunkciói és alkalmazásai nem használhatók.
- **Uwaga:** Połączenie USB nie obsługuje tunkcji sieciowych ani sieciowego oprogramowania narzędziowego urządzenia.

EN

- **ROP Notă:** Conexiunea USB nu acceptă caracteristicile și utilitarele de rețea ale dispozitivului.
- Poznámka: Po pripojení cez rozhranie USB nebudú podporované sieťové funkcie a pomôcky zariadenia. SK
- Opomba: Povezava USB ne podpira omrežnih funkcij in orodij naprave. SL
- ملاحظة: لا يعتمد اتصال USB ميزات شبكة الجهاز والأدوات المساعدة. هم

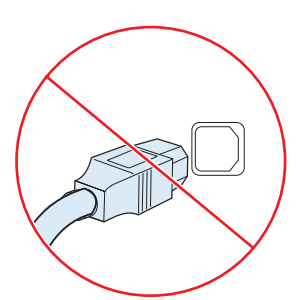

cables longer than 2 meters (6.5 ft). Napomena: HP ne preporučuje korištenje USB čvorišta ili USB kabela duljih od 2 metra (6,5 stopa). HR Poznámka: Společnost HP nedoporučuje použití rozbočovačů USB nebo kabelů USB delších než 2 metry. **CS** 

Note: HP does not reccomend using USB hubs or USB

- Megjegyzés: Az USB-hubok és a 2 méternél hosszabb USBkábelek használata nem ajánlott. HU
- Uwaga: Firma HP nie zaleca stosowania koncentratorów USB ani przewodów USB dłuższych niż 2 m. PL
- Notă: HP nu recomandă utilizarea huburilor USB sau a cablurilor USB mai lungi de 2 metri (6,5 picioare). RO
- Poznámka: Spoločnosť HP neodporúča používať rozbočovače USB ani káble USB dlhšie ako 2 metre (6,5 stopy).  $SK$
- Opomba: HP ne priporoča uporabe zvezdišč USB ali kablov USB, daljših od 2 metrov (6,5 čevlja). SL

ملاحظة: لا تنصح شركة HP باستخدام لوحات وصل USB أو كبلات USB أطول **AR** من ٢ متر (٦.٥ قدم).

## Go to step 2. EN

- **IRD** Idite na korak 2.
- Přejděte ke kroku 2. CS
- Folytassa a 2. lépéssel. HU
- **PLE** Przejdź do kroku 2.
- RO Continuați cu pasul 2.
- Prejdite na krok 2. SK
- Pojdite na 2. korak. SL
- انتقل إلى الخطوة ٢. AR

### Install software. EN

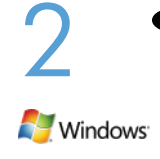

Software URLs: www.hp.com/go/ljm4349mfp\_software, www.hp.com/go/ljm9059mfp\_software, www.hp.com/go/cljcm6049mfp\_software, www.hp.com/go/ljm5039mfp\_software

A) To access the printer drivers, go to the software URL for your product. B) Select Download drivers and software. C) Select the model number, the operating system, and the driver (HP recommends the PCL6 driver). D) Click Download. E) If you see a security warning message, click Run. F) Select Run to install the software. G) Follow the on screen instructions to complete the installation. H) At the end of the driver install, click Finish. Note: If the installation fails, reinstall the software or see the Solve Problems section of the User Guide. Go to the software URL for your product. Note: The IP address can be found on the Configuration Page printed in Step 12.

### **HR** Instaliranje softvera.

URL adrese za softver: www.hp.com/go/ljm4349mfp\_software, www.hp.com/go/ljm9059mfp\_software, www.hp.com/go/cljcm6049mfp\_software, www.hp.com/go/ljm5039mfp\_software

A) Kako biste pristupili upravljačkim programima pisača, odaberite URL za softver koji odgovara vašem uređaju. B) Odaberite Download drivers and software (Preuzimanje upravljačkih programa i softvera). C) Odaberite broj modela, operacijski sustav i upravljački program (HP preporučuje upravljački program PCL6). D) Pritisnite Download (Preuzmi). E) Ako se prikaže poruka sa sigurnosnim upozorenjem, pritisnite Run (Pokreni). F) Odaberite Run (Pokreni) za instalaciju softvera. G) Slijedite upute na zaslonu kako biste dovršili instalaciju. E) Na kraju instalacije upravljačkog programa, pritisnite Finish (Završi). Napomena: Ako instalacija ne uspije, ponovo instalirajte softver ili pogledajte odjeljak Rješavanje problema u Korisničkom priručniku. Odaberite URL za softver koji odgovara vašem uređaju. Napomena: IP adresu možete pronaći na stranici s konfiguracijom koju ste ispisali u koraku 12.

### CS Nainstalujte software.

Adresy URL softwaru: www.hp.com/go/ljm4349mfp\_software, www.hp.com/go/ljm9059mfp\_software,

www.hp.com/go/cljcm6049mfp\_software, www.hp.com/go/ljm5039mfp\_software

A) Chcete-li získat přístup k ovladačům tiskárny, přejděte na adresu URL příslušného zařízení. B) Vyberte možnost Download drivers and software (Stáhnout ovladače a software). C) Vyberte číslo modelu, operační systém a ovladač (společnost HP doporučuje ovladač PCL6). D) Klikněte na možnost Download (Stáhnout). E) Zobrazí-li se bezpečnostní zpráva s upozorněním, klikněte na možnost Run (Spustit). F) Vyberte možnost Run (Spustit) a nainstalujte software. G) Podle pokynů na obrazovce dokončete instalaci. H) Na konci procesu instalace ovladače klikněte na tlačítko Finish (Dokončit). Poznámka: Pokud se instalace nezdaří, software přeinstalujte nebo nahlédněte do části Řešení problémů v Uživatelské příručce. Přejděte na adresu URL softwaru pro příslušné zařízení. Poznámka: IP adresu naleznete na konfigurační stránce, kterou jste vytiskli v kroku 12.

### **HU** A szoftver telepítése

Szoftver URL-címek: www.hp.com/go/ljm4349mfp\_software, www.hp.com/go/ljm9059mfp\_software,

www.hp.com/go/cljcm6049mfp\_software, www.hp.com/go/ljm5039mfp\_software

A) A nyomtatóillesztő-program eléréséhez ugorjon a készülékhez tartozó szoftver URL-címére. B) Válassza az Illesztőprogramok és szoftverek letöltése lehetőséget. C) Válassza ki a típusszámot, az operációs rendszert és az illesztőprogramot (a PCL6 illesztőprogram használata javasolt). D) Kattintson a Letöltés lehetőségre. E) Ha egy biztonsági figyelmezetető üzenet jelenik meg, kattintson a Futtatás lehetőségre. F) A szoftver telepítéséhez válassza a Futtatás lehetőséget. G) Kövesse a képernyőn megjelenő utasításokat a nyomtató telepítésének befejezéséhez. H) Az illesztőprogram telepítésének befejeztével kattintson a Befejezés gombra. Megjegyzés: Ha a telepítés nem sikerül, végezze el újra a szoftver telepítését, vagy olvassa el a Felhasználói kézikönyv Problémamegoldás című részét. Ugorjon a készülékszoftver URL-címére. Megjegyzés: Az IP-cím megtalálható a 12. lépésben kinyomtatott Konfigurációs oldalon.

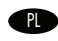

### **PL Instalacja oprogramowania.**

Adresy oprogramowania: www.hp.com/go/ljm4349mfp\_software, www.hp.com/go/ljm9059mfp\_software, www.hp.com/go/clicm6049mfp\_software, www.hp.com/go/ljm5039mfp\_software

A) Aby pobrać sterowniki drukarki, przejdź do strony sterownika dla Twojego urządzenia. B) Wybierz opcję Download drivers and software (Pobierz sterowniki i oprogramowanie). C) Wybierz model, system operacyjny i sterownik (firma HP zaleca sterownik PCL6). D) Kliknij przycisk Download (Pobierz). E) Jeśli pojawi się komunikat o zabezpieczeniach, kliknij przycisk Uruchom. F) Wybierz Uruchom, aby zainstalować oprogramowanie. G) W celu dokończenia instalacji postępuj zgodnie z instrukcjami wyświetlanymi na ekranie. H) Na końcu procesu instalacji kliknij przycisk Zakończ. Uwaga: Jeśli instalacja się nie powiedzie, spróbuj zainstalować oprogramowanie ponownie lub zapoznaj się z częścią Rozwiązywanie problemów instrukcji obsługi. Przejdź do strony z oprogramowaniem Twojego urządzenia. Uwaga: Adres IP można odnaleźć na stronie konfiguracji wydrukowanej w kroku 12.

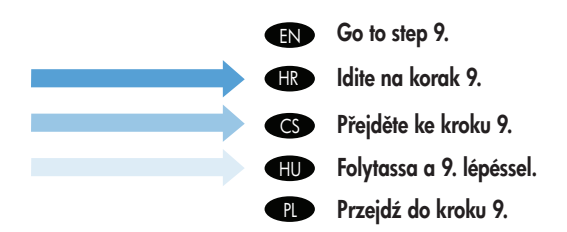

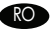

AR

### Instalati software-ul.

URL-uri pentru software: www.hp.com/go/ljm4349mfp\_software, www.hp.com/go/ljm9059mfp\_software,

www.hp.com/go/cljcm6049mfp\_software, www.hp.com/go/ljm5039mfp\_software

A) Pentru a accesa driverele de imprimantă, deplasați-vă la URL-ul software-ului pentru produsul dvs. B) Selectați Descărcare drivere și software. C) Selectați numărul modelului, sistemul de operare și driverul (HP recomandă driverul PCL6). D) Faceți clic pe Descărcare. E) Dacă apare un mesaj de avertizare de securitate, faceți clic pe Executare. F) Selectați Executare pentru a instala software-ul. G) Urmați instrucțiunile de pe ecran pentru a finaliza instalarea. H) La sfârșitul procesului de instalare a driverului, faceți clic pe Finalizare. Notă: Dacă instalarea eșuează, reinstalați software-ul sau consultați secțiunea Rezolvarea problemelor din Ghidul de utilizare. Deplasați-vă la URL-ul software-ului pentru produsul dvs. Notă: Adresa IP poate fi găsită pe pagina de configurare imprimată la pasul 12.

### SK Nainštalujte softvér.

Softvérové adresy URL: www.hp.com/go/ljm4349mfp\_software, www.hp.com/go/ljm9059mfp\_software,

www.hp.com/go/cljcm6049mfp\_software, www.hp.com/go/ljm5039mfp\_software

A) Aby ste získali prístup k ovládačom tlačiarne, prejdite na softvérovú adresu URL pre váš produkt. B) Vyberte položku Download drivers and software (Prevziať ovládače a softvér). C) Vyberte číslo modelu, operačný systém a ovládač (spoločnosť HP odporúča ovládač PCL6). D) Kliknite na položku Download (Prevziať). E) Ak sa vám zobrazí správa s bezpečnostným upozornením, kliknite na položku Run (Spustiť). F) Vybratím položky Run (Spustiť) nainštalujete softvér. G) Inštaláciu dokončite podľa pokynov na obrazovke. H) Na konci inštalácie ovládača kliknite na tlačidlo Finish (Dokončiť). Poznámka: Ak inštalácia zlyhala, preinštalujte softvér alebo pozrite časť Riešenie problémov, ktorá sa nachádza v používateľskej príručke. Prejdite na softvérovú adresu URL pre váš produkt. Poznámka: IP adresu nájdete na konfiguračnej stránke, ktorú ste vytlačili v kroku 12.

### SL Namestite programsko opremo

Naslovi URL za programsko opremo: www.hp.com/go/ljm4349mfp\_software, www.hp.com/go/ljm9059mfp\_software,

www.hp.com/go/cljcm6049mfp\_software, www.hp.com/go/ljm5039mfp\_software

A) Za dostop do gonilnikov tiskalnika pojdite na naslov URL za vaš izdelek. B) Izberite Download drivers and software (Prenos gonilnikov in programske opreme). C) Izberite številko modela, operacijski sistem in gonilnik (HP priporoča gonilnik PCL6). D) Kliknite Download (Prenesi). E) Če se prikaže varnostno opozorilo, kliknite Run (Zaženi). F) Kliknite Run (Zaženi) za namestitev programske opreme. G) Sledite navodilom na zaslonu, da dokončate namestitev. H) Ko je namestitev gonilnika končana, kliknite Finish (Končaj). Opomba: Če namestitev ne uspe, znova namestite programsko opremo ali pa si oglejte razdelek Odpravljanje težav v uporabniškem priročniku. Pojdite na naslov URL za programsko opremo za vaš izdelek. Opomba: Naslov IP najdete na konfiguracijski strani, ki ste jo natisnili v 12. koraku.

تثبيت البرنامج

محددات URL الخاصة بالبرنامج: www.hp.com/go/ljm9059mfp\_software ,www.hp.com/go/ljm4349mfp\_software, i www.hp.com/go/ljm5039mfp\_software ,www.hp.com/go/cljcm6049mfp\_software (الله برامج تشغيل الطابعة، انتقل إلى URL البرنامج الخاص بمنتجك. ب) حدد Download drivers and software (تنزيل برامج التشغيل والبرنامج). ج) حدد رقم الطراز، ونظام التشغيل، وبرنامج التشغيل (تنصح شركة HP ببرنامج تشغيل CL6). د) انقر فوق Download (ننزيل). ٥) إذا رأيت رسالة تحذير أمان، انقر فوق Run (نشغيل) (2 (تشغيل) لتثبيت البرنامج في النبع الإرشادات التي نظهر على الشاشة لاستكمال التثبيت. ح) في نهاية تثبيت برنامج التشغيل، انقر فوق Finish (إنهاء). ملاحظة: في حال فشل التثبيت، أعد تثبيت البرنامج، أو راجع القسم "حل المشاكل" في "دليل المستخدم". انتقل إلى URL البرنامج الخاص بمنتجك. **ملاحظةً:** يمكن العثور على عنوان Confiquration Paqe (صفحة التكوين) التي قمت بطباعتها في الخطوة ١٢.

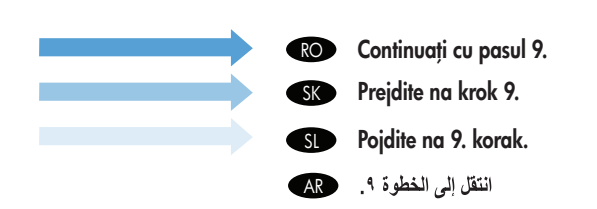

## $\blacksquare$  Install Mac software

3

- **S** Instalace sottwaru počítače Macintosh
- **D** Instalowanie oprogramowania dla komputerów Macintosh
- **®** Inštalácia softvéru v systéme Mac
- $\bf \mathbb{B}$  Instaliranje sottvera za Mac
- A Mac szoftver telepítése HU
- **D** Instalarea sottware-ului pentru Mac
- $\blacksquare$  Namestitev programske opreme za Mac
- تثبيت برنامج Mac ک

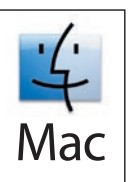

- **Note:** Do not connect a USB cable until software installation is complete.
- **Ili Deli Napomena:** Nemojte priključivati USB kabel dok se ne dovrši instalacija sottvera s CD-a.
- **CSD Poznámka:** Nepřipojujte kabel USB, dokud nebude dokončena instalace sottwaru.
- **HUD** Megjegyzés: Ne csatlakoztassa az USB-kábelt a szottver telepítése közben.
- **PLO Uwaga:** Nie podłączaj przewodu USB przed zakończeniem instalacji oprogramowania.
- **ROP Notă:** Nu conectați un cablu USB înainte de finalizarea instalării software-ului.
- Poznámka: Kábel USB nepripájajte, kým sa nedokončí inštalácia softvéru. SK
- Opomba: Kabla USB ne priključujte, dokler ni končana namestitev programske opreme. SL
- ملاحظة: لا تقم بتوصيل كبل USB إلى أن يكتمل تثبيت البرنامج. AR
- **ENOTIAL PROTE:** The USB connection does not support the MFP network features and utilities.
- Napomena: USB veza ne podržava mrežne značajke i uslužne programe MFP-a. **HR**
- **CS Poznámka:** Připojení USB nepodporuje síťové služby a nástroje multitunkčního zařízení MFP.
- Megjegyzés: USB-kapcsolat esetén a többfunkciós készülék hálózati funkciói és alkalmazásai nem használhatók. HU
- Uwaga: Połączenie USB nie obsługuje funkcji sieciowych ani sieciowego oprogramowania narzędziowego urządzenia wielofunkcyjnego.  $\bullet$
- Notă: Conexiunea USB nu acceptă caracteristicile şi utilitarele de reţea ale echipamentului MFP. RO
- Poznámka: Po pripojení cez rozhranie USB nebudú podporované sieťové funkcie a pomôcky zariadenia MFP. **SK**
- **SLOP Opomba:** Povezava USB ne podpira omrežnih tunkcij in orodij izdelka MFP.
- ملاحظة: لا يعتمد اتصال USB ميزات شبكة MFP والأدوات المساعدة. AR
- **END** Note: HP does not recommend using USB hubs or USB cables longer than 2 meters (6.5 ft). **Ili Prepomena:** HP ne preporučuje korištenje USB čvorišta ili USB kablova duljih od 2 metra (6,5 stopa). Poznámka: Společnost HP nedoporučuje použití rozbočovačů USB nebo kabelů USB delších než 2 metry. CS **EUP Megjegyzés:** Az USB-hubok és a 2 méternél hosszabb USB-kábelek használata nem ajánlott. **Uwaga:** Firma HP nie zaleca stosowania koncentratorów USB ani przewodów USB dłuższych niż 2 m. **Borbo Rotă:** HP nu recomandă utilizarea huburilor USB sau a cablurilor USB mai lungi de 2 metri (6,5 picioare). **SKO Poznámka:** Spoločnosť HP neodporúča používať rozbočovače USB ani káble USB dlhšie ako 2 metre (6,5 stopy). **SLD Opomba:** HP ne priporoča uporabe zvezdišč USB ali kablov USB, daljših od 2 metrov (6,5 čevlja). ملاحظة: لا تنصح شركة HP باستخدام لوحات وصل USB أو كبلات USB أطول من ٢ متر (٦.٥ قدم). هم AR

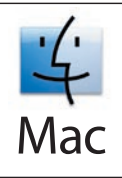

**END Software URLs:** www.hp.com/go/ljm4349mfp\_software, www.hp.com/go/ljm9059mfp\_software, www.hp.com/go/cljcm6049mfp\_software, www.hp.com/go/ljm5039mfp\_software A) To download a printer driver, go to the software URL for your product. B) Select Download drivers and software. C) Select the model number, the operating system, and the driver or Printing System. D) Click Download. E) If you see an application warning message, click Continue.

HR URL adrese za softver: www.hp.com/go/ljm4349mfp\_software, www.hp.com/go/ljm9059mfp\_software,

www.hp.com/go/cljcm6049mfp\_software, www.hp.com/go/ljm5039mfp\_software A) Kako biste preuzeli upravljački program pisača, odaberite URL za softver koji odgovara vašem uređaju. B) Odaberite Download drivers and software (Preuzimanje upravljačkih programa i softvera). C) Odaberite broj modela, operacijski sustav i upravljački program ili sustav za ispis. D) Pritisnite Download (Preuzmi). E) Ako se prikaže poruka s upozorenjem za aplikaciju, pritisnite Continue (Nastavi).

### CS Adresy URL softwaru: www.hp.com/go/ljm4349mfp\_software, www.hp.com/go/ljm9059mfp\_software,

www.hp.com/go/cljcm6049mfp\_software, www.hp.com/go/ljm5039mfp\_software A) Chcete-li stáhnout ovladač tiskárny, přejděte na adresu URL softwaru pro příslušné zařízení. B) Vyberte možnost Download drivers and software (Stáhnout ovladače a software). C) Vyberte číslo modelu, operační systém a ovladač nebo tiskový systém. D) Klikněte na možnost Download (Stáhnout). E) Zobrazí-li se zpráva s upozorněním aplikace, klikněte na možnost Continue (Pokračovat).

### HU Szoftver URL-címek: www.hp.com/go/ljm4349mfp\_software, www.hp.com/go/ljm9059mfp\_software,

www.hp.com/go/cljcm6049mfp\_software, www.hp.com/go/ljm5039mfp\_software A) Nyomtató-illesztőprogram letöltéséhez ugorjon a készülékhez tartozó szoftver URL-címére. B) Válassza az Illesztőprogramok és szoftverek letöltése lehetőséget. C) Válassza ki a típusszámot, az operációs rendszert és az illesztőprogramot vagy a nyomtatórendszert. D) Kattintson a Letöltés lehetőségre. E) Ha megjelenik egy alkalmazással kapcsolatos figyelmeztető üzenet, kattintson a Folytatás lehetőségre.

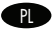

### **PL Adresy oprogramowania:** www.hp.com/go/ljm4349mtp\_sottware, www.hp.com/go/ljm9059mtp\_sottware,

www.hp.com/go/cljcm6049mfp\_software, www.hp.com/go/ljm5039mfp\_software A) W celu pobrania sterownika drukarki, przejdź do strony swojego urządzenia. B) Wybierz opcję Download drivers and software (Pobierz sterowniki i oprogramowanie). C) Wybierz model, system operacyjny i sterownik lub System drukowania. D) Puknij przycisk Download (Pobierz). E) Jeśli zostanie wyświetlony komunikat z ostrzeżeniem o aplikacji, puknij przycisk Continue (Kontynuuj).

### RO URL-uri pentru software: www.hp.com/go/ljm4349mfp\_software, www.hp.com/go/ljm9059mfp\_software,

www.hp.com/go/cljcm6049mfp\_software, www.hp.com/go/ljm5039mfp\_software A) Pentru a descărca un driver de imprimantă, deplasaţi-vă la URL-ul software-ului pentru produsul dvs. B) Selectați Descărcare drivere și software. C) Selectați numărul modelului, sistemul de operare și driverul sau sistemul de imprimare. D) Faceți clic pe Descărcare. E) Dacă apare un mesaj de avertizare pentru aplicație, faceți clic pe Continuare.

### SK Softvérové adresy URL: www.hp.com/go/ljm4349mfp\_software, www.hp.com/go/ljm9059mfp\_software,

www.hp.com/go/cljcm6049mfp\_software, www.hp.com/go/ljm5039mfp\_software A) Aby ste prevzali ovládač tlačiarne, prejdite na softvérovú adresu URL pre váš produkt. B) Vyberte položku Download drivers and software (Prevziať ovládače a softvér). C) Vyberte číslo modelu, operačný systém a ovládač alebo tlačový systém. D) Kliknite na položku Download (Prevziať). E) Ak sa zobrazí správa s upozornením aplikácie, kliknite na položku Continue (Pokračovať).

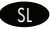

AR<sup>1</sup>

### SL Naslovi URL za programsko opremo: www.hp.com/go/ljm4349mfp\_software, www.hp.com/go/ljm9059mfp\_software,

www.hp.com/go/cljcm6049mfp\_software, www.hp.com/go/ljm5039mfp\_software A) Za prenos gonilnika tiskalnika pojdite na naslov URL za programsko opremo za vaš izdelek. B) Izberite Download drivers and software (Prenos gonilnikov in programske opreme). C) Izberite številko modela, operacijski sistem in gonilnik ali tiskalni sistem. D) Kliknite Download (Prenesi). E) Če se prikaže opozorilo o aplikaciji, kliknite Continue (Nadaljuj).

> محددات URL الخاصة بالبرنامج: www.hp.com/qo/lim9059mfp\_software ,www.hp.com/qo/lim4349mfp\_software, i www.hp.com/go/ljm5039mfp\_software ,www.hp.com/go/cljcm6049mfp\_software ) لتنزيل برنامج تشغيل الطابعة، انتقل إلى URL البرنامج الخاص بمنتجك. ب) حدد Download drivers and software (تنزيل برامج التشغيل والبرنامج). ج) حدد رقم الطراز، ونظام التشغيل، وبرنامج التشغيل أو Printing System (نظام الطباعة). **د)** انقر فوق **Download** (تنزيل). ه) إذا رأيت رسالة تحذير تطبيق، انقر فوق **Continue** (متابعة).

- **END** Note: It the Macintosh does not automatically find and setup the printer please go to step 8.
- **HR Napomena:** Ako Macintosh automatski ne pronađe i postavi pisač, idite na korak 8.
- Poznámka: Pokud systém Macintosh automaticky nenajde a nenastaví tiskárnu, přejděte ke kroku 8. CS
- Megjegyzés: Ha a Macintosh számítógép nem találja meg és nem telepíti automatikusan a nyomtatót, akkor folytassa a 8. lépéssel. HU
- **Uwaga:** Jeśli system Macintosh nie znajdzie automatycznie drukarki i nie skontiguruje jej, przejdź do kroku 8.
- **ROP Notă:** Dacă Macintosh nu găsește și nu contigurează automat imprimanta, continuați cu pasul 8.
- **SKOPOZnámka:** Ak počítač Macintosh automaticky nenájde a nenastaví tlačiareň, prejdite na krok 8.
- **SLEP Opomba:** Če računalnik Macintosh samodejno ne poišče in nastavi tiskalnika, pojdite na 8. korak.
- ملاحظة: إذا لم يقع نظام التشغيل Macintosh تلقائياً بالعثور على الطابعة وإعدادها، برجي الانتقال إلى الخطوة ٨. هم

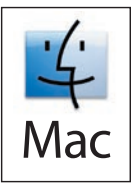

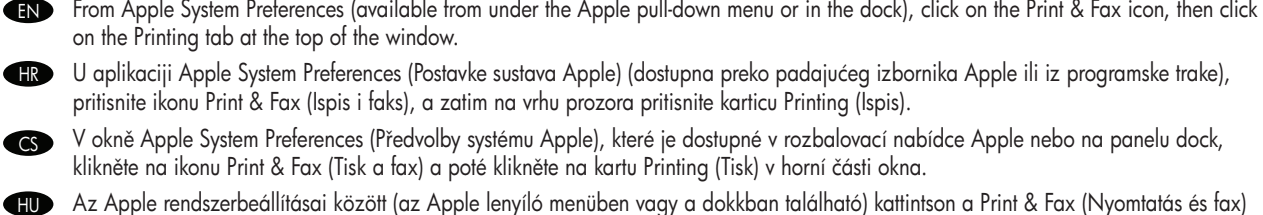

ikonra, majd az ablak felső részén kattintson a Printing (Nyomtatás) lapra.

W menu Apple System Preferences (Preferencje systemu) (dostępnym w rozwijalnym menu Apple na pasku Dock) puknij ikonę Print & PL Fax (Drukowanie i faks), następnie puknij kartę Printing (Drukowanie) u góry okna.

RO▶ Din Preterințe sistem Apple (opţiune disponibilă în meniul vertical Apple sau în dock), taceţi clic pe pictograma Imprimare și tax, apoi faceţi clic pe fila Imprimare din partea superioară a ferestrei.

V ponuke Apple System Preferences (Predvoľby systému Apple) (dostupná z rozbaľovacej ponuky Apple alebo Doku) kliknite na ikonu SK Print & Fax (Tlač a faxovanie) a potom na kartu Printing (Tlač) vo vrchnej časti okna.

V možnosti Apple System Preferences (Lastnosti sistema Apple) (na voljo v spustnem meniju Apple ali v orodni vrstici) kliknite ikono Print & Fax (Tiskanje in faksiranje) in nato kliknite zavihek Printing (Tiskanje) na zgornjem delu okna. **SL** 

من Apple System Preferences (تفضيلات نظام Apple) (المتوفرة ضمن القائمة المنسدلة Apple أو في المكان المناسب)، انقر فوق الرمز Print & Fax (طباعة فاكس) وانقر AR فوق علامة التبويب Printing (طباعة) في أعلى الإطار

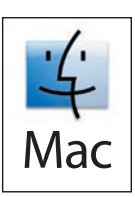

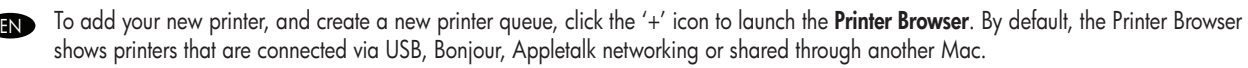

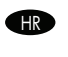

6

Za dodavanje novog pisača i stvaranje novog reda čekanja pritisnite ikonu "+" kako biste pokrenuli Printer Browser (Preglednik pisača). Zadano je da Printer Browser (Preglednik pisača) prikaže pisače povezane na USB, Bonjour ili Appletalk mrežu ili dijeljeno preko drugog Mac računala.

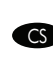

Chcete-li přidat novou tiskárnu a vytvořit novou tiskovou frontu, spusťte kliknutím na ikonu + program Printer Browser (Prohlížeč tiskáren). Program Printer Browser ve výchozím nastavení zobrazuje tiskárny, které jsou připojeny přes rozhraní USB, Bonjour, síť Appletalk nebo jsou sdílené prostřednictvím jiného počítače Mac.

Az új nyomtató hozzáadásához és új nyomtatási sor létrehozásához indítsa el a "+" jellel a **Printer Browser** (Nyomtatóböngésző) programot. Alapértelmezés szerint a Printer Browser (Nyomtatóböngésző) alkalmazásban azok a nyomtatók jelennek meg, amelyek USB, Bonjour vagy Appletalk hálózati kapcsolattal vannak csatlakoztatva vagy amelyeket egy másik Mac számítógép oszt meg.

**PLA** Aby dodać nową drukarkę lub utworzyć nową drukarki, puknij ikonę "+", aby otworzyć okno **Printer Browser** (Przeglądarka drukarek). Domyślnie w oknie przeglądarki drukarek są wyświetlone drukarki podłączone poprzez złącze USB, Bonjour, sieć Appletalk lub udostępnione przez inny komputer Mac.

Pentru a adăuga noua imprimantă și a crea o nouă coadă de imprimante, faceți clic pe pictograma "+" pentru a lansa Browser imprimante. În mod prestabilit, Browser imprimante afișează imprimantele care sunt conectate prin USB, Bonjour sau Appletalk sau care sunt partajate printr-un alt Mac. RO

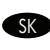

Ak chcete pridať novú tlačiareň a vytvoriť nový tlačový rad, kliknutím na ikonu "+" spustite aplikáciu Printer Browser (Prehliadač tlačiarní). Aplikácia Printer Browser (Prehliadač tlačiarní) predvolene zobrazuje tlačiarne, ktoré sú pripojené cez pripojenia USB, Bonjour a Appletalk alebo zdieľané prostredníctvom iného počítača Mac.

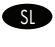

Če želite dodati nov tiskalnik in ustvariti novo tiskalno vrsto, kliknite ikono »+«, da zaženete Printer Browser (Brskalnik tiskalnika). Printer Browser (Brskalnik tiskalnika) privzeto prikaže tiskalnike, ki so priključeni prek omrežij USB, Bonjour ali Appletalk ali so v skupni rabi prek drugega računalnika Mac.

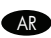

لإضافة طابعة جديدة، قم بإنشاء قائمة انتظار طابعة جديدة وانقر فوق الرمز "+" لتشغيل Printer Browser (مستعرض الطابعة). افتراضيًا، يعرض "مستعرض الطابعة" الطابعات المتصلة بواسطة USB أو Bonjour أو شبكة Appletalk أو بالمشاركة من خلال جهاز Mac آخر.

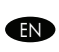

From the Printer Browser window, select the HP printer from the Printer Name section. For Mac OS X v10.4: If HP software is installed, the printer software should be automatically configured. Make sure that the model name is selected in the **Print Using** pull down list.

**IR** Iz prozora **Printer Browser (Preglednik pisača)** odaberite HP pisač iz odjeljka Printer Name (Naziv pisača). Za Mac OS X v10.4: Ako je HP softver instaliran, softver pisača će se automatski postaviti. Pazite da u padajućem popisu Print Using (Ispiši pomoću) odaberete naziv modela.

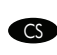

HU

PL

RO

V okně Printer Browser vyberte tiskárnu HP v části Printer Name (Název tiskárny). Postup pro systém Mac OS X v 10.4: Pokud je nainstalován software HP, software tiskárny by měl být automaticky nakonfigurován. Přesvědčte se, že je v rozevíracím seznamu Print Using (Tisk pomocí) vybrán název modelu.

A Printer Browser (Nyomtatóböngésző) ablakban a Printer Name (Nyomtató neve) részben válassza ki a HP nyomtatót. Mac OS X v10.4 esetén: Ha a HP szoftver telepítve van, akkor a számítógép automatikusan elvégzi a nyomtatószoftver konfigurálását. Ellenőrizze, hogy a Print Using (Nyomtatás a következővel) legördülő listában a típus legyen kiválasztva.

W oknie Printer Browser (Przeglądarka drukarek) w sekcji Printer Name (Nazwa drukarki) wybierz drukarkę HP. W systemie Mac OS X v10.4: Jeśli oprogramowanie firmy HP jest zainstalowane, oprogramowanie drukarki powinno zostać skonfigurowane automatycznie. Upewnij się, że na liście rozwijanej Print Using (Drukuj na) wybrano nazwę modelu.

Din fereastra Browser imprimante, selectați imprimanta HP din secțiunea Nume imprimantă. Pentru Mac OS X v10.4: Dacă software-ul HP este instalat, software-ul de imprimantă trebuie să fie configurat automat. Asiguraţi-vă că numele modelului este selectat în lista derulantă Imprimare utilizând.

SK

V okne Printer Browser (Prehliadač tlačiarní) v časti Printer Name (Názov tlačiarne) vyberte tlačiareň HP. V systéme Mac OS X v10.4: Ak je nainštalovaný softvér HP, softvér tlačiarne by mal byť nakonfigurovaný automaticky. Skontrolujte, či je v rozbaľovacom zozname Print Using (Tlačiť pomocou) vybratý názov modelu.

V oknu **Printer Browser** (Brskalnik tiskalnika) v razdelku Printer Name (Ime tiskalnika) izberite HP-jev tiskalnik. Za Mac OS X v10.4: Če je nameščena HP-jeva programska oprema, bi se morala programska oprema tiskalnika samodejno konfigurirati. Na spustnem seznamu Print Using (Natisni z uporabo) mora biti izbrano ime modela.

من الإطار Printer Browser (مستعرض الطابعة) حدد طابعة HP من القسم Printer Name (اسم الطابعة). بالنسبة لنظام التشغيل 0.4٪ Mac OS X: إذا كان برنامج HPH أشبثًا، هي HR فمن المفتر ض أن يتم تكوين برنامج الطابعة تلقائيًا. تأكد من أن اسم الطر از محدد في القائمة المنسدلة Print Using (الطباعة باستخدام).

- **END** Click **Add** to create a printer queue. You may be prompted to manually configure the installable options.
- HR Pritisnite Add (Dodaj) za stvaranje reda čekanja. Možda budete upitani za ručnu konfiguraciju mogućnosti instalacije.
- CS Kliknutím na tlačítko Add (Přidat) vytvořte tiskovou frontu. Je možné, že se zobrazí výzva k ruční konfiguraci možností instalace.
- HU Nyomtatási sor létrehozásához kattintson az Add (Hozzáadás) gombra. A rendszer esetleg felkéri a telepíthető opciók konfigurálására.
- **PD** Puknij przycisk **Add** (Dodaj), aby utworzyć kolejkę drukarki. Może ukazać się monit o ręczną kontigurację instalowanych opcji.
- **RO** Faceți clic pe **Adăugare** pentru a crea o coadă de imprimante. Este posibil să vi se solicite să contigurați manual opțiunile instalabile.
- **SK** Kliknutím na tlačidlo Add (Pridať) vytvorte tlačový rad. Môžete byť vyzvaní, aby ste ručne konfigurovali inštalovateľné možnosti.
- SL Tiskalno vrsto ustvarite tako, da kliknete Add (Dodaj). Morda boste pozvani, da ročno konfigurirate namestljive možnosti.
- انقر فوق Add (إضافة) لإنشاء قائمة انتظار الطابعة. قد تتم مطالبتك بالتكوين اليدوي للخيارات القابلة للتثبيت. هم

9

CS

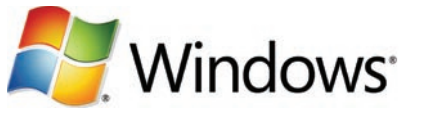

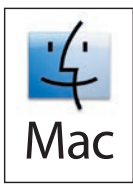

- Test the software installation. Print a page from any program to make sure that the software is correctly installed. Note: If the installation failed, reinstall the software or see the troubleshooting section in the User Guide. EN
- Isprobavanje softverske instalacije. Ispišite stranicu iz bilo kojeg programa kako bi se uvjerili da je softver ispravno instaliran. Napomena: Ako instalacija nije uspjela, ponovno instalirajte softver ili pogledajte odjeljak rješavanja problema u korisničkom vodiču. HR

Otestujte instalaci softwaru. Vytisknutím stránky z libovolného programu ověřte správnost instalace softwaru. Poznámka: Pokud se instalace nezdařila, znovu nainstalujte software nebo vyhledejte další informace v části s řešením potíží v Uživatelské příručce.

- Ellenőrizze a szoftver telepítését. Nyomtasson ki egy oldalt valamelyik programból, hogy ellenőrizze, megfelelően van-e telepítve a szoftver. Megjegyzés: Ha a telepítés nem sikerült, telepítse újra a szoftvert, vagy olvassa el a Felhasználói kézikönyv hibaelhárítással foglalkozó fejezetét. HU
	- Przetestuj instalację oprogramowania. Wydrukuj stronę z dowolnego programu, aby upewnić się, czy prawidłowo zainstalowano oprogramowanie. Uwaga: Jeśli instalacja nie powiodła się, zainstaluj oprogramowanie ponownie lub zapoznaj się z rozdziałem o usuwaniu problemów w Instrukcji obsługi. PL

Testați instalarea software-ului. Imprimați o pagină din orice program pentru a vă asigura că software-ul este instalat corect. Notă: Dacă instalarea nu a reusit, reinstalați software-ul sau consultați secțiunea referitoare la depanare din Ghidul utilizatorului. RO<sub>1</sub>

Otestujte inštaláciu softvéru. Vytlačte stranu z ľubovoľného programu, čím skontrolujete správne nainštalovanie softvéru. Poznámka: Ak inštalácia zlyhala, opätovne nainštalujte softvér alebo si pozrite časť Riešenie problémov v Používateľskej príručke. **SK** 

Preizkusite namestitev programske opreme. Natisnite stran iz katerega koli programa, da se prepričate, ali je programska oprema pravilno nameščena. Opomba: Če namestitev ni uspela, znova namestite programsko opremo ali pa si v uporabniškem priročniku oglejte razdelek o odpravljanju težav. SL

ا**ختبار تثبيت البرنامج**. قم بطباعة صفحة من أي برنامج للتأكد من أن البرنامج مثبت بشكل صحف باسم أن الشكل البرنامج أو راجع قسم استكشاف الأخطاء وإصلاحها في  $AR$ 'دليل المستخدم''.

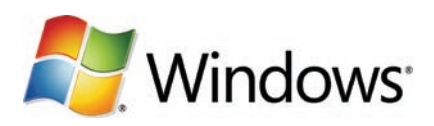

Software URLs: www.hp.com/go/ljm4349mfp\_software, www.hp.com/go/ljm9059mfp\_software, www.hp.com/go/cljcm6049mfp\_software, EN www.hp.com/go/ljm5039mfp\_software Download the Scan Setup Wizard. A) Go to the software URL for your product and select Software and Driver Downloads. B) Type the product model number in the search box and select the correct product from the search results. C) Select your operating system. D) Find the Scan Setup Wizard under Utilities under the list of downloads for the product. E) Download the Scan Setup Wizard and save it on your hard drive. **Note**: The Scan Setup Wizard is available only for Windows operating systems.

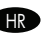

AR

URL adrese za softver: www.hp.com/go/ljm4349mfp\_software, www.hp.com/go/ljm9059mfp\_software, www.hp.com/go/cljcm6049mfp\_ HR software, www.hp.com/qo/ljm5039mfp\_software Preuzmite Scan Setup Wizard (Carobnjak za postavljanje skeniranja). A) Odaberite URL za softver koji odgovara vašem uređaju i Software and Driver Downloads (Preuzimanja softvera i upravljačkih programa). B) Broj modela uređaja unesite u okvir za pretraživanje i odaberite odgovarajući uređaj u rezultatima pretraživanja. C) Odaberite svoj operacijski sustav. D) Pronađite Scan Setup Wizard (Čarobnjak za postavljanje skeniranja) pod Utilities (Uslužni programi) na popisu sadržaja za preuzimanje dostupnih za uređaj. E) Preuzmite Scan Setup Wizard (Čarobnjak za postavljanje skeniranja) i spremite ga na tvrdi disk. Napomena: Scan Setup Wizard (Čarobnjak za postavljanje skeniranja) dostupan je samo za operacijske sustave Windows.

Adresy URL softwaru: www.hp.com/go/ljm4349mfp\_software, www.hp.com/go/ljm9059mfp\_software, www.hp.com/go/cljcm6049mfp\_ CS software, www.hp.com/go/ljm5039mfp\_software Stáhněte průvodce nastavením skenování. A) Přejděte na adresu URL softwaru pro příslušné zařízení a vyberte možnost Software and Driver Downloads (Software a ovladače ke stažení). B) Zadejte do pole pro vyhledávání číslo modelu zařízení a z výsledků vyhledávání vyberte správné zařízení. C) Vyberte operační systém. D) V okně Utilities (Nástroje) v seznamu souborů pro zařízení ke stažení vyhledejte průvodce nastavením skenování. E) Stáhněte průvodce nastavením skenování a uložte jej na pevném disku. Poznámka: Průvodce nastavením skenování je dostupný pouze v operačních systémech Windows.

Szoftver URL-címek: www.hp.com/go/ljm4349mfp\_software, www.hp.com/go/ljm9059mfp\_software, www.hp.com/go/cljcm6049mfp\_ HU software, www.hp.com/go/ljm5039mfp\_software A Beolvasás beállításai varázsló letöltése. A) Ugorjon a készülékhez tartozó szoftver URL-címére és válassza a Szoftver és illesztőprogram letöltése lehetőséget. B) Írja be a készülék típusszámát a keresőmezőbe, majd válassza ki a megfelelő készüléket a keresés eredményei közül. C) Válassza ki az operációs rendszert. D) A Beolvasás beállításai varázsló a Segédprogramok kategóriában, a termékhez tartozó letölthető anyagok listájában található. E) Töltse le a Beolvasás beállításai varázslót és mentse a merevlemezre. Megjegyzés: A Beolvasás beállításai varázsló kizárólag Windows operációs rendszeren érhető el.

**Adresy oprogramowania:** www.hp.com/go/ljm4349mtp\_sottware, www.hp.com/go/ljm9059mtp\_sottware, www.hp.com/go/ cljcm6049mfp\_software, www.hp.com/go/ljm5039mfp\_software Pobieranie Kreatora ustawień skanera. A) Przejdź do strony z oprogramowaniem dla danego urządzenia i wybierz opcję **Software and Driver Downloads** (Pobieranie oprogramowania i sterowników). B) Wpisz model urządzenia w każdym polu, a następnie wybierz odpowiednie urządzenie z wyników wyszukiwania. C) Wybierz system operacyjny. D) Na liście plików do pobrania pod hasłem Utilities (Narzędzia) znajdź Kreatora ustawień skanera. E) Pobierz Kreatora ustawień skanera i zapisz go na dysku twardym. Uwaga: Kreator ustawień skanera dostępny jest tylko dla systemów operacyjnych Windows.

URL-uri pentru software: www.hp.com/go/ljm4349mfp\_software, www.hp.com/go/ljm9059mfp\_software, www.hp.com/go/ RO cljcm6049mfp\_software, www.hp.com/go/ljm5039mfp\_software **Descărcarea Asistentului pentru configurarea scanării. A)** Deplasați-vă la URL-ul software-ului pentru produsul dvs. și selectați **Descărcări software și drivere. B)** Introduceți numărul modelului produsului în caseta de căutare și selectați produsul corect din rezultatele căutării. C) Selectați sistemul de operare. D) Localizați asistentul de configurare a scanării în **Utilitare** din lista de descărcări pentru produs. E) Descărcați asistentul de configurare a scanării și salvați-l pe unitatea hard disk. Notă: Asistentul de configurare a scanării este disponibil exclusiv pentru sistemele de operare Windows.

SSoftvérové adresy URL: www.hp.com/go/ljm4349mtp\_sottware, www.hp.com/go/ljm9059mtp\_sottware, www.hp.com/go/cljcm6049mtp\_ software, www.hp.com/go/ljm5039mfp\_software Prevezmite sprievodcu nastavením skenovania. A) Prejdite na softvérovú adresu URL pre váš produkt a vyberte položku Software and Driver Downloads (Softvér a ovládače na prevzatie). B) Do vyhľadávacieho políčka napíšte číslo modelu produktu a z výsledkov vyhľadávania vyberte správny produkt. C) Vyberte svoj operačný systém. D) Pod položkou Utilities (Pomocné programy), ktorá sa nachádza pod zoznamom súborov na prevzatie pre produkt, nájdite sprievodcu nastavením skenera. E) Prevezmite sprievodcu nastavením skenera a uložte ho na pevný disk. Poznámka: Sprievodca nastavením skenera je dostupný len pre operačné systémy Windows.

Naslovi URL za programsko opremo: www.hp.com/go/ljm4349mfp\_software, www.hp.com/go/ljm9059mfp\_software, www.hp.com/go/ SL cljcm6049mfp\_software, www.hp.com/go/ljm5039mfp\_software Prenesite programsko opremo Scan Setup Wizard (Carovnik za nastavitev optičnega branja). A) Pojdite na naslov URL za programsko opremo za vaš izdelek in izberite Software and Driver Downloads (Prenosi programske opreme in gonilnikov). B) V polje za iskanje vnesite številko modela izdelka in nato med rezultati iskanja izberite ustrezni izdelek. C) Izberite operacijski sistem, ki ga uporabljate. D) V možnosti Utilities (Pripomočki) na seznamu prenosov za izdelek poiščite programsko opremo Scan Setup Wizard (Čarovnik za nastavitev optičnega branja). E) Prenesite programsko opremo Scan Setup Wizard (Čarovnik za nastavitev optičnega branja) in jo shranite v trdi disk. Opomba: Scan Setup Wizard (Čarovnik za nastavitev optičnega branja) je na voljo samo za operacijske sisteme Windows.

محددات U**RL الخاصة بالبرنامج: www.hp.com/go/lim9059mfp\_software ,www.hp.com/go/lim4349mfp\_software ,** Www.hp.com/go/ljm5039mfp\_software ,www.hp.com/go/cljcm6049mfp\_software (معالج إعداد المسح). أ) انتقل إلى URL لمعالج إعداد المسح). أ) انتقل إلى URL المسح البرنامج الخاص بمنتجك وحدد S**oftware and Driver Downloads** (تنزيلات البرنامج وبرامج التشغيل)<sub>.</sub> ب) اكتب رقم طراز المنتج في مربع البحث وحدد المنتج الصحيح من نتائج البحث. ج) حدد نظام التشغيل الخاص بك. د) ابحث عن Scan Setup Wizard (معالج إعداد المسح) ضمن V**ilities (**الأدوات المساعدة) ضمن قائمة التنزيلات الخاصة بالمنتج. ه) قم بتتزيل Scan Setup Wizard (معالج إعداد المسح) واحفظه على القرص الثابت. ملاحظة: يتوفر Scan Setup Wizard (معالج إعداد المسح) فقط لأنظمة تشغيل Scan Setup Wizard ( HR

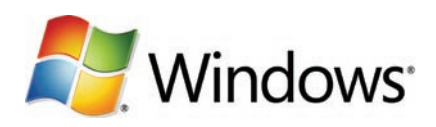

**IN Use Scan Setup Wizard to set up Send to Folder. A)** Open the embedded Web server by opening a Web browser and typing the product IP address or hostname in the URL window. The IP address can be found on the Configuration Page you printed in Step 12. B) Click the Digital Sending tab. C) In the left column, click Send to Folder. D) On the Send to Folder page, click the Enable Scan Setup Wizard checkbox. E) Click the Apply button. F) Select the Scan Setup Wizard in the location that you saved it on your hard drive. G) Follow the steps in the setup tool. A network folder connected to your device will be created. You are now ready to scan documents to the folder you created. If you have done this step, you don't have to use the Embedded Web Server to set up folders unless you desire some advanced features.

Uporaba Scan Setup Wizard (Čarobnjak za postavljanje skeniranja) za postavljanje funkcije Send to Folder (Slanje u mapu). A) Otvorite ugrađeni web-poslužitelj tako da otvorite web-preglednik i u okvir za URL adresu upišete IP adresu uređaja ili naziv glavnog računala. IP adresu možete pronaći na stranici s konfiguracijom koju ste ispisali u koraku 12. B) Pritisnite karticu Digital Sending (Digitalno slanje). C) U lijevom stupcu pritisnite Send to Folder (Slanje u mapu). D) Na stranici Send to Folder (Slanje u mapu) pritisnite potvrdni okvir Enable Scan Setup Wizard (Omogući čarobnjaka za postavljanje skeniranja). E) Pritisnite gumb Apply (Primijeni). F) Odaberite Scan Setup Wizard (Čarobnjak za postavljanje skeniranja) na lokaciji na tvrdom disku na koju ste ga spremili. G) Slijedite korake u alatu za postavljanje. Stvorit će se mrežna mapa povezana s vašim uređajem. Sada ste spremni skenirati dokumente u mapu koju ste izradili. Ako ste ovaj korak već obavili, nije potrebno koristiti ugrađeni web-poslužitelj za postavljanje mapa osim u slučaju da želite neke napredne značajke.

**Nastavení funkce Odeslání do složky pomocí průvodce nastavením skenování. A)** Spuštěním webového prohlížeče spusťte implementovaný webový server a zadejte do pole adresy URL IP adresu nebo název hostitele zařízení. IP adresu naleznete na konfigurační stránce, kterou jste vytiskli v kroku 12. B) Klikněte na kartu Digitální odesílání. C) V levém sloupci klikněte na položku Odeslání do složky. D) Na stránce Odeslání do složky zaškrtněte políčko Povolit průvodce nastavením skenování. E) Klikněte na tlačítko Použít. F) V umístění, které jste zvolili pro uložení na pevném disku, vyberte průvodce nastavením skenování. G) Postupujte podle pokynů v nástroji pro nastavení. Vytvoří se síťová složka připojená k zařízení. Skenování dokumentů do vytvořené složky je připraveno. Pokud jste provedli tento krok, není třeba nastavovat složky pomocí implementovaného webového serveru (pokud nepožadujete některé pokročilé možnosti).

A Küldés mappába szolgáltatás beállításához használja a Lapolvasás telepítővarázslóját. A) Nyissa meg a beépített webszervert. Ehhez indítsa el az internetböngészőt, majd az URL-cím mezőjébe írja be a készülék IP-címét vagy gazdanevét. Az IP-cím megtalálható a 12. lépésben kinyomtatott Konfigurációs oldalon. B) Kattintson a Digitális küldés lapra. C) A bal oldali oszlopban kattintson a Küldés mappába lehetőségre. D) A Küldés mappába oldalon jelölje be a Lapolvasás telepítővarázslójának engedélyezése jelölőnégyzetet. E) Kattintson az Alkalmaz gombra. F) Válassza ki a Beolvasás beállításai varázslót a mentés helyén a merevlemezen. G) Kövesse a telepítőeszköz által megjelenített lépéseket. Létrejön egy hálózati mappa a készülékhez csatlakoztatva. Most már beolvashat dokumentumokat a létrehozott mappába. Ha végrehajtotta ezt a lépést, akkor a mappák létrehozásához nincs szükség a beépített webszerver használatára, kivéve, ha néhány speciális funkciót szeretne használni.

**PL** Skorzystaj z Kreatora ustawień skanera do skontigurowania tunkcji Wyślij do tolderu. A) Uruchom wbudowany serwer internetowy, otwierając przeglądarkę i wpisując w oknie adresu URL adres IP lub nazwę hosta urządzenia. Adres IP można odnaleźć na stronie konfiguracji wydrukowanej w kroku 12. B) Kliknij kartę Cyfrowa dystrybucja. C) W lewej kolumnie wybierz opcję Wyślij do folderu. D) Na stronie Wyślij do folderu kliknij pole wyboru Włącz Kreatora ustawień skanera. E) Kliknij przycisk Zastosuj. F) Wybierz Kreatora ustawień skanera z lokalizacji, w której został zapisany. G) Postępuj zgodnie z instrukcjami narzędzia konfiguracji. Zostanie utworzony folder sieciowy połączony z urządzeniem. Od tej chwili można skanować dokumenty do utworzonego folderu. Po wykonaniu tej czynności nie trzeba już korzystać z wbudowanego serwera internetowego do konfiguracji folderów, jeśli nie będzie się korzystać z niektórych zaawansowanych funkcji.

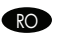

 $SK$ 

Utilizați asistentul de configurare a scanării pentru a configura opțiunea Trimitere în dosar. A) Deschideți serverul Web încorporat deschizând un browser Web şi introducând adresa IP sau numele de gazdă al produsului în fereastra URL. Adresa IP poate fi găsită în pagina de configurare imprimată la pasul 12. B) Faceți clic pe fila Trimitere digitală. C) În coloana din stânga, faceți clic pe Trimitere în dosar. D) Pe pagina Trimitere în dosar, faceți clic pe caseta de selectare Activare Asistent configurare scanare. E) Faceți clic pe butonul Aplicare. F) Selectați asistentul de configurare a scanării din locatia în care l-ati salvat pe unitatea hard disk. G) Urmati pașii indicati de instrumentul de configurare. Va fi creat un dosar în rețea conectat la dispozitivul dvs. Acum puteți scana documentele în dosarul creat. Dacă ați realizat acest pas, nu trebuie să utilizati serverul Web încorporat pentru a configura dosare, decât dacă aveti nevoie de unele din caracteristicile sale avansate.

Pomocou sprievodcu nastavením skenovania nastavte priečinok na odosielanie. A) Otvorením webového prehliadača a zadaním adresy IP alebo názvu hostiteľa do okna s adresou URL otvorte vstavaný webový server. IP adresu nájdete na konfiguračnej stránke, ktorú ste vytlačili v kroku 12. B) Kliknite na kartu Digital Sending (Digitálne odosielanie). C) V ľavom stĺpci kliknite na položku Send to Folder (Odoslať do priečinka). D) Na strane Send to Folder (Odoslať do priečinka) začiarknite políčko Enable Scan Setup Wizard (Povoliť sprievodcu nastavením skenovania). E) Kliknite na tlačidlo Apply (Použiť). F) Vyberte sprievodcu nastavením skenera z miesta, kde ste ho uložili na pevnom disku. G) Postupujte podľa krokov v nástroji na nastavenie. Vytvorí sa sieťový priečinok pripojený k zariadeniu. Teraz ste pripravení skenovať dokumenty do priečinka, ktorý ste vytvorili. Ak nepožadujete niektoré rozšírené funkcie, po vykonaní tohto kroku nemusíte na nastavenie priečinkov použiť vstavaný webový server.

S programsko opremo Scan Setup Wizard (Carovnik za nastavitev optičnega branja) nastavite možnost Send to Folder (Pošlji v mapo). A) Odprite vdelani spletni strežnik tako, da odprete spletni brskalnik in v okno URL vnesete naslov IP izdelka ali ime gostitelja. Naslov IP lahko najdete na konfiguracijski strani, ki ste jo natisnili v 12. koraku. B) Kliknite zavihek Digital Sending (Digitalno pošiljanje). C) V levem stolpcu kliknite Send to Folder (Pošlji v mapo). D) Na strani Send to Folder (Pošlji v mapo) kliknite potrditveno polje Enable Scan Setup Wizard (Omogoči čarovnika za nastavitev optičnega branja). E) Kliknite gumb Apply (Uporabi). F) Izberite programsko opremo Scan Setup Wizard (Čarovnik za nastavitev optičnega branja) na mestu v trdem disku, kamor ste ga shranili. G) Sledite korakom v orodju za nastavitev. Ustvarila se bo omrežna mapa, povezana z vašo napravo. Zdaj lahko dokumente optično berete v mapo, ki ste jo ustvarili. Če ste izvedli ta korak, vam map ni treba nastaviti z vdelanim spletnim strežnikom, razen če želite uporabljati njegove zahtevnejše funkcije.

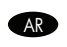

ا**ستخدم Scan Setup Wizard (معالج إعداد المسح) لإعداد Send to Folder (مجلد وجهة الإرسال)**. أ) افتح خادم ويب المضمن عن طريق فتح مستعرض ويب ثم كتابة عنوان P| الخاص بالمنتج أو اسم المضيف في إطار URL. يمكن العثور على عنوان Configuration Page (صفحة التكوين) التي قمت بطباعتها في الخطوة ١٢. ب) انقر فوق علامة التبويب Digital Sending (إرسال رقمي). ج) في العمود الأيسر، انقر فوق Send to Folder (مجلد وجهة الإرسال). 4) في الصفحة Send to Folder (مجلد وجهة الإرسال)، انقر فوق خانة الاختيار Enable Scan Setup Wizard (تمكين معالج إعداد المسح). هـ) انقر فوق الزر Apply (تطبيق). و) حدد Scan Setup Wizard (معالج إعداد المسح) في الموقع الذي حفظته فيه على القرص الثابت ( ) اتبع الخطوات في أداة الإعداد سبتم إنشاء مجلد شبكة متصارف أنت الآن مستعد لمستندات إلى المجلد الذي أنشأته. إذا فمت بتنفذ هذه الخطوة، لن يلزم الأمر استخدام خادم ويب المصمن لإعداد المجلدات إلا إذا كنت تريد استخدام بعض الميزات المتقدمة.

- Set up the embedded digital send features EN
- Postavljanje ugrađenih značajki digitalnog slanja
- Nastavení funkcí integrovaného digitálního odesílání CS
- A beágyazott digitális küldési funkciók beállítása
- **EXA** Konfigurowanie wbudowanych funkcji cyfrowej dystrybucji dokumentów
- Configurarea caracteristicilor de trimitere digitală încorporate
- Nastavenie funkcií vstavaného digitálneho odosielania
- $\bullet$  Namestitev funkcij vdelanega digitalnega pošiljanja
	- إعداد ميز ات الإر سال الر قمي المضمّنة AR

Support URLs: www.hp.com/support/ljm4349mfp, www.hp.com/support/ljm9059mfp, www.hp.com/support/cljcm6049mfp, www.hp.com/support/ljm5039mfp EN

The HP embedded Web server (EWS) provides an interface to the product that can be used by anyone with a network connected computer and a standard Web browser. It provides the ability to view the product status, change settings, and manage product supplies. It is also used to set up the embedded digital send features, such as sending a file to an e-mail address or network folder. For more HP EWS information, see the Embedded Web Server User Guide or the support URL for your product.

URL adrese za podršku: www.hp.com/support/ljm4349mfp, www.hp.com/support/ljm9059mfp, www.hp.com/support/cljcm6049mfp, www.hp.com/support/ljm5039mfp HR<sup>2</sup>

Ugrađeni HP web-poslužitelj (EWS) pruža sučelje za uređaj koje može koristiti bilo tko s mrežno povezanim računalom i standardnim webpreglednikom. Ono pruža mogućnost provjere statusa uređaja, promjene postavki i upravljanja potrošnim materijalom uređaja. Također se koristi za postavljanje ugrađenih značajki digitalnog slanja kao što su slanje datoteke na adresu e-pošte ili u mrežnu mapu. Više informacija o ugrađenom HP web-poslužitelju potražite u korisničkom priručniku za ugrađeni web-poslužitelj ili na URL adresi za podršku za uređaj.

Podporované adresy URL: www.hp.com/support/ljm4349mfp, www.hp.com/support/ljm9059mfp, www.hp.com/support/cljcm6049mfp, www.hp.com/support/ljm5039mfp

Integrovaný webový server HP (EWS) nabízí zařízení rozhraní, které může používat kdokoli s počítačem připojeným k síti a se standardním webovým prohlížečem. Server umožňuje zobrazit stav zařízení, změnit nastavení a spravovat dodávky spotřebního materiálu. Je také používán pro nastavení funkcí integrovaného digitálního odesílání, např. odesílání souboru na e-mailovou adresu nebo do síťové složky. Více informací o serveru HP EWS naleznete v uživatelské příručce integrovaného webového serveru nebo na adrese URL příslušného zařízení.

HU Támogatási URL-címek: www.hp.com/support/ljm4349mfp, www.hp.com/support/ljm9059mfp, www.hp.com/support/cljcm6049mfp, www.hp.com/support/ljm5039mfp

A beágyazott HP webszerver (EWS) olyan felhasználói felületet biztosít a készülékhez, amelyen keresztül hálózathoz csatlakoztatott számítógéppel és szabványos böngészővel bárki használhatja azt. Megtekinthető a készülék állapota, módosíthatók a beállítások és kezelhetők a fogyóeszközök. A felhasználói felület a beágyazott digitális küldési funkciók (például fájl e-mail címre vagy hálózati mappába küldése) beállítására is használható. További, a HP EWS szerverrel kapcsolatos információért olvassa el az Embedded Web Server User Guide (A HP beágyazott webszerver felhasználói kézikönyvét) vagy látogassa meg a készülékhez tartozó URL-címet.

### Adresy pomocy technicznej: www.hp.com/support/ljm4349mfp, www.hp.com/support/ljm9059mfp, www.hp.com/support/cljcm6049mfp, www.hp.com/support/ljm5039mfp

Wbudowany serwer internetowy firmy HP (EWS) zapewnia każdemu posiadaczowi podłączonego do sieci komputera i standardowej przeglądarki internetowej dostęp do interfejsu urządzenia. Serwer umożliwia przeglądanie stanu urządzenia, zmianę ustawień i zarządzanie materiałami eksploatacyjnymi. Można go także użyć do skonfigurowania wbudowanych funkcji cyfrowej dystrybucji dokumentów, takich jak wysyłanie pliku na adres e-mail lub do folderu sieciowego. Więcej informacji dotyczących wbudowanego serwera internetowego firmy HP można znaleźć w podręczniku użytkownika wbudowanego serwera internetowego lub na stronie pomocy technicznej danego urządzenia.

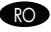

RO URL-uri de asistenţă: www.hp.com/support/ljm4349mfp, www.hp.com/support/ljm9059mfp, www.hp.com/support/cljcm6049mfp, www.hp.com/support/ljm5039mfp

Serverul Web HP încorporat (EWS) furnizează produsului o interfață care poate fi utilizată de oricine posedă un computer conectat la rețea și un browser Web standard. Acesta oferă posibilitatea de a vizualiza starea produsului, de a modifica setările și de a administra consumabilele produsului. De asemenea, este utilizat pentru configurarea caracteristicilor de trimitere digitală, precum trimiterea unui fişier la o adresă de e-mail sau într-un dosar din reţea. Pentru mai multe informaţii despre HP EWS, consultaţi Ghidul de utilizare a serverului Web încorporat sau URL-ul de asistenţă pentru produsul dvs.

SK Adresy URL s podporou: www.hp.com/support/ljm4349mfp, www.hp.com/support/ljm9059mfp, www.hp.com/support/cljcm6049mfp, www.hp.com/support/ljm5039mfp

Vstavaný webový server HP (EWS) poskytuje rozhranie produktu, ktoré môže použiť ktokoľvek s počítačom pripojeným k sieti a bežným webovým prehliadačom. Umožňuje vám zobrazovať stav produktu, meniť nastavenia a spravovať spotrebný materiál produktu. Tiež sa používa na nastavenie funkcií vstavaného digitálneho odosielania, ako napríklad odosielanie súboru na e-mailovú adresu alebo do sieťového priečinka. Podrobné informácie o vstavanom webovom serveri spoločnosti HP sú uvedené v používateľskej príručke vstavaného webového servera alebo na adrese URL podpory pre váš produkt.

Naslovi URL za podporo: www.hp.com/support/ljm4349mfp, www.hp.com/support/ljm9059mfp, www.hp.com/support/cljcm6049mfp, SL www.hp.com/support/ljm5039mfp

Vmesnik HP-jevega vdelanega spletnega strežnika (EWS) omogoča dostop do izdelka z vsakim računalnikom, povezanim v omrežje, in standardnim spletnim brskalnikom. Omogoča ogled stanja izdelka, spreminjanje nastavitev in upravljanje potrošnega materiala izdelka. Uporablja se tudi za nastavljanje funkcij vdelanega digitalnega pošiljanja, na primer pošiljanja datoteke na e-poštni naslov ali v omrežno mapo. Če želite več informacij o HP-jevem vgrajenem spletnem strežniku, si oglejte Embedded Web Server User Guide (Uporabniški priročnik za vgrajeni spletni strežnik) ali pojdite na naslov URL za podporo za vaš izdelek.

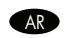

محددات URL الدعم : www.hp.com/support/clicm6049mfp ,www.hp.com/support/lim9059mfp ,www.hp.com/support/lim9059mfp. www.hp.com/support/lim5039mfp

يوفر **خلام ويب المضمن من EWS) HP** واجهة للمنتج يمكن استخدامها من قَبِل أي شخص لديه كمبيوتر متصل بالشبكة ومستعرض ويب قياسي. وهو يوفر القدرة على عرض حالة المنتج، .<br>وتغيير الإعدادات، وإدارة مستلزمات المنتج. كما يُستخدم لإعداد ميزات الإرسال ملف الي عن الله عنوان بريد إلكتروني أو مجلد شبكة. للحصول على مزيد من المعلومات حول خادم ويب المضمن من HP، راجع Embedded Web Server User Guide (دليل مستخدم خادم ويب المضمن) أو URL الدعم الخاص بمنتجك.

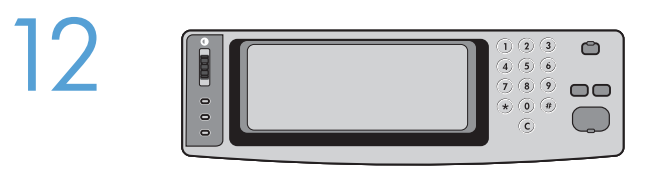

EN

AR

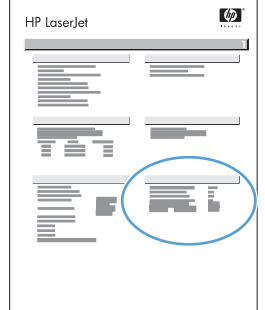

- Print a configuration page. From the control panel, A) scroll to and touch Administration. B) Touch Information. C) Touch Configuration/Status Pages. D) Touch Configuration Page. E) Touch Print.
- Ispišite stranicu s konfiguracijom. S upravljačke ploče, A) Pomaknite se do opcije Administration (Administracija) i dodirnite je. B) Dodirnite Information (Informacije). C) Dodirnite Configuration/Status Pages (Stranice s konfiguracijom/statusom). D) Dodirnite Configuration Page (Stranica s konfiguracijom). E) Dodirnite Print (Ispis). HR
- Vytiskněte konfigurační stránku. Na ovládacím panelu A) přejděte na položku Správa a stiskněte ji. B) Stiskněte hačítko Informace. C) Stiskněte položku Stránky konfigurace/stavu. D) Stiskněte položku Stránka konfigurace. E) Stiskněte tlačítko Tisk. CS
- Nyomtasson egy konfigurációs oldalt. A kezelőpanelen A) görgessen az Adminisztráció elemhez. B) Érintse meg az Információ elemet. C) Érintse meg a Konfiguráció/Állapotoldalak lehetőséget. D) Érintse meg a Konfigurációs oldal lehetőséget. E) Érintse meg a Nyomtatás lehetőséget. HU
- Wydrukuj stronę konfiguracji. Na panelu sterowania: A) przewiń do opcji Administracja i dotknij jej. B) Dotknij opcji Informacje. C) Dotknij opcji Strony konfiguracji i stanu. D) Dotknij opcji Strona konfiguracji. E) Dotknij opcji Drukuj. PL
- Imprimați o pagină de configurare. La panoul de control, A) defilați la și atingeți Administrare. B) Atingeți Informații. C) Atingeți Pagini de configurare/de stare. **CO** Imprimați o pagină de contigurare. La panoul de control,<br>D) Atingeți Pagină de configurare. E) Atingeți Imprimare.
- Vytlačte konfiguračnú stránku. Na ovládacom paneli: A) Posuňte sa na položku Administration (Správa) a dotknite sa jej. B) Dotknite sa položky Information (Informácie). C) Dotknite sa položky Configuration/Status Pages (Strany s informáciami o konfigurácii/stave). D) Dotknite sa položky Configuration page (Konfiguračná stránka). E) Dotknite sa položky Print (Tlačiť). **SK**
- Natisnite konfiguracijsko stran. Na nadzorni plošči A) se pomaknite do možnosti Administration (Skrbništvo) in se je dotaknite. B) Dotaknite se možnosti Information (Informacije). C) Dotaknite se možnosti Configuration/Status Pages (Strani konfiguracije/s stanjem). D) Dotaknite se možnosti Configuration Page (Konfiguracijska stran). E) Dotaknite se možnosti Print (Natisni). **GRID** 
	- قم بطباعة صفحة تكوين. من لوحة التحكم، أ) مرر والمس Administration (إدارة). ب) المس Information (معلومات). ج) المس Configuration/Status Pages (صفحات التكوين/الحالة). د) المس Configuration Page (صفحة التكوين). هـ) المس Print (طباعة).

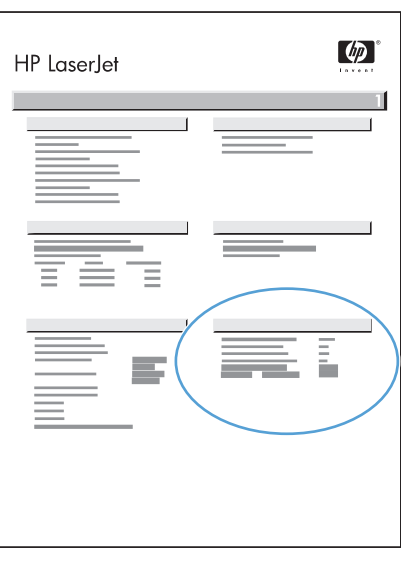

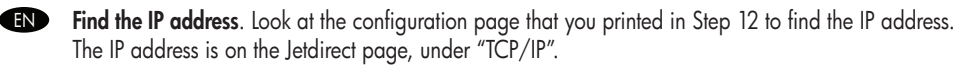

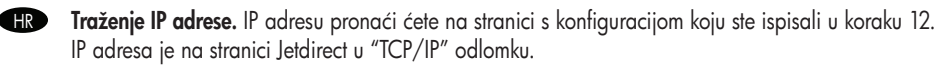

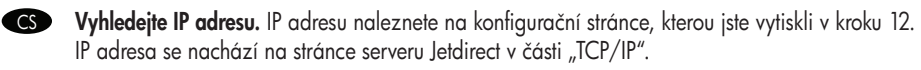

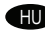

HU Keresse ki az IP-címet. Az IP-címet a 12. lépésben nyomtatott konfigurációs oldalon találja. Az IP-cím a Jetdirect oldalon a "TCP/IP" pont alatt található.

PL Znajdowanie adresu IP. Aby znaleźć adres IP, spójrz na stronę konfiguracji, która została wydrukowana w kroku 12. Adres IP znajduje się na stronie Jetdirect pod nagłówkiem "TCP/IP".

RO Găsiţi adresa IP. Consultaţi pagina de configurare pe care aţi imprimat-o la pasul 12 pentru a afla adresa IP. Adresa IP se găsește pe pagina Jetdirect, sub "TCP/IP".

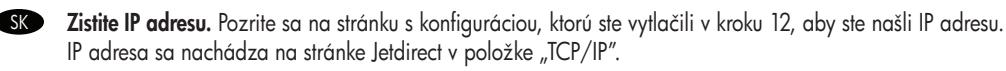

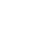

SL

Poiščite naslov IP. Na konfiguracijski strani, ki ste jo natisnili v 12. koraku, poiščite naslov IP. Naslov IP je na strani za Jetdirect v razdelku »TCP/IP«.

ا**لبحث عن عنوان JP.** ابحث في صفحة التكوين التي طبعتها في الخطوة ١٢ عن عنوان JP.<br>يظهر عنوان JP على صفحة Je<del>l</del>direcl، تحت "CP/IP". AR

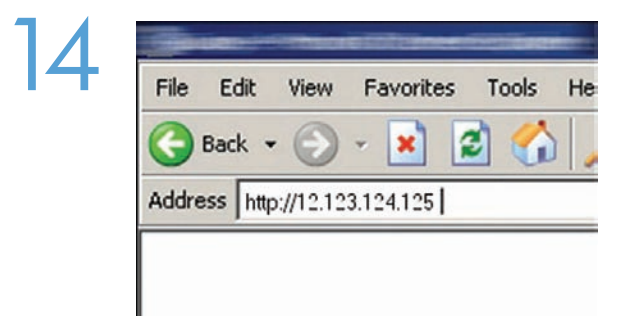

Open the embedded Web server. A) Open a web browser. B) Type the product IP address or hostname (found on the embedded Jetdirect configuration page) in the URL window. EN

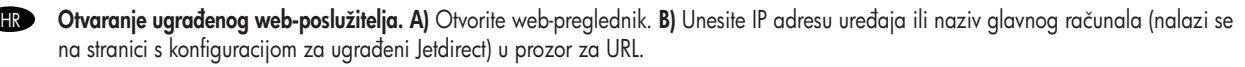

CS Spusťte implementovaný webový server. A) Otevřete webový prohlížeč. B) Do okna pro adresu URL zadejte IP adresu zařízení nebo hostitelský název (nachází se na konfigurační stránce integrovaného serveru Jetdirect).

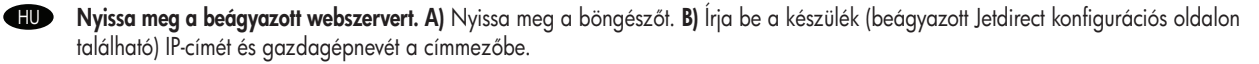

PL Uruchom wbudowany serwer internetowy. A) Otwórz przeglądarkę internetową. B) Wpisz adres IP urządzenia lub nazwę komputera hosta (znajdującą się na stronie konfiguracji wbudowanego urządzenia Jetdirect) w oknie z adresem URL.

RO Deschideți serverul Web încorporat. A) Deschideți un browser Web. B) Tastați adresa IP sau numele de gazdă al produsului (de pe pagina de configurare Jetdirect încorporat) în fereastra URL.

SK Otvorte vstavaný webový server. A) Otvorte webový prehliadač. B) Do okna s adresou URL zadajte IP adresu alebo názov hostiteľa (ktoré možno nájsť na konfiguračnej stránke vstavaného servera Jetdirect).

Odprite vdelani spletni strežnik. A) Odprite spletni brskalnik. B) V okno URL vnesite naslov IP izdelka ali ime gostitelja (najdete ga na konfiguracijski strani za vdelani Jetdirect). **SL** 

**فتح خادم ويب المضمن. أ)** افتح مستعر من ويب. ب) اكتب عنوان P| للمنتج أو اسم المضيف (الموجود في صفحة تكوين Jetdirect المضمن) في إطار URL. AR

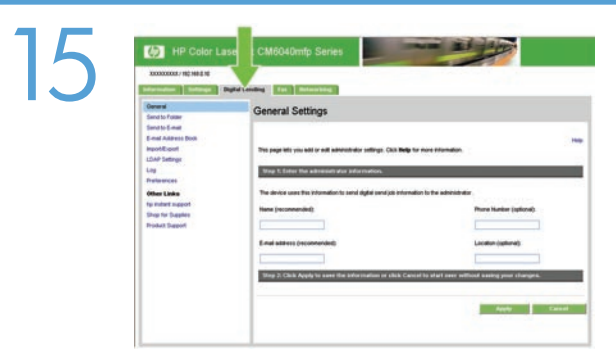

Configure the General Settings. A) Select the Digital Sending tab. B) Complete the information under General Settings: name, e-mail address, phone number, and location. C) Click Apply. EN

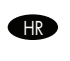

Konfiguriranje općih postavki. A) Odaberite karticu Digital Sending (Digitalno slanje). B) Unesite podatke u opciji General Settings (Opće postavke): ime, adresa e-pošte, broj telefona i mjesto. C) Pritisnite Apply (Primijeni).

CS Nakonfigurujte obecná nastavení. A) Vyberte kartu Digitální odesílání. B) Vyplňte informace v části Obecná nastavení: název, e-mailovou adresu, telefonní číslo a umístění. C) Klikněte na tlačítko Použít.

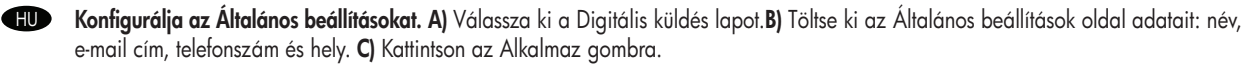

PL Skonfiguruj ustawienia ogólne. A) Wybierz kartę Cyfrowa dystrybucja. B) Wprowadź informacje w sekcji Ustawienia ogólne: nazwę, adres e-mail, numer telefonu i lokalizację. C) Kliknij przycisk Zastosuj.

Configurați setările generale. A) Selectați fila Trimitere digitală. B) Introduceți informațiile necesare în secțiunea Setări generale: nume, adresă de e-mail, număr de telefon și locație. C) Faceți clic pe Aplicare.

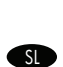

SK Nakonfigurujte všeobecné nastavenia. A) Vyberte kartu Digital Sending (Digitálne odosielanie). B) Doplňte informácie v časti General Settings (Všeobecné nastavenia): meno, e-mailová adresa, telefónne číslo a miesto. C) Kliknite na tlačidlo Apply (Použiť).

Konfigurirajte splošne nastavitve. A) Izberite zavihek Digital Sending (Digitalno pošiljanje). B) Vnesite podatke v delu General Settings (Splošne nastavitve): ime, e-poštni naslov, telefonsko številko in lokacijo. C) Kliknite Apply (Uporabi).

**تكوين الإعدادات العامة. أ)** حدد علامة التبويب Digital Sending (إرسال رقمي) بم) أكمل المعلومات الموجودة ضمن General Settings (إعدادات عامة): الاسم، وعنوان البريد ARالإلكتروني، ورقم الهاتف، والموقع. ج) انقر فوق Apply (تطبيق).

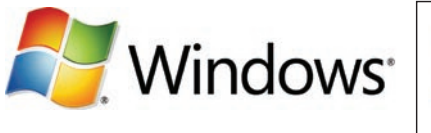

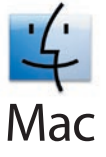

**Note:** Complete this step only it you did not run the Scan Setup Wizard or it you need to send tiles to a tolder on a network drive. Set up Send to Folder. A) To set up a Shared folder on your computer or network drive, right click on the folder you would like to share. Click Sharing and Security... and follow the instructions there. B) Open the embedded Web server by opening a Web browser and typing the product IP address or hostname in the URL window. The IP address can be found on the Configuration Page you printed in Step 12. C) Click the Digital Sending tab. D) In the left column, click Send to Folder. E) Click the Enable Send to Folder checkbox. F) In the Predefined Folder area, click Add and select the Shared folder. G) Click OK. H) In the Folder Path field, enter \\MyComputerName\SharedFolderName. (To find your computer name, right click My Computer in the Windows Start menu and click Properties. Click the Computer Name tab. Copy the full computer name. Your domain name, which will be used in the next step, can also be found here.) I) In the Access Credentials list box, select Use Public Credentials. Enter your Windows domain, user name, and password. J) Click Test Folder Access and then click the Apply button.

**HRD Napomena**: Ovaj korak dovršite samo ako niste pokrenuli Scan Setup Wizard (Carobnjak za postavljanje skeniranja) ili ako trebate poslati datoteke u mapu na mrežnom disku.

Postavljanje funkcije slanja u mapu. A) Za postavljanje dijeljenih mapa na računalu ili mrežnom pogonu desnom tipkom miša pritisnite mapu koju želite dijeliti. Pritisnite Sharing and Security... (Zajedničko korištenje i sigurnost...) i slijedite upute. B) Otvorite ugrađeni web-poslužitelj tako da otvorite web-preglednik i u okvir za URL adresu upišete IP adresu uređaja ili naziv glavnog računala. IP adresu možete pronaći na stranici s konfiguracijom koju ste ispisali u koraku 12. C) Pritisnite karticu Digital Sending (Digitalno slanje). D) U lijevom stupcu pritisnite Send to Folder (Slanje u mapu). E) Pritisnite potvrdni okvir Enable Send to Folder (Omogući slanje u mapu). F) U području Predefined Folder (Prethodno definirana mapa) pritisnite Add (Dodaj) i odaberite zajedničku mapu. G) Pritisnite OK (U redu). H) U polje Folder Path (Put mape) unesite \\NazivMogRačunala\NazivDijeljeneMape. (Kako biste pronašli naziv svog računala, desnom tipkom miša pritisnite My Computer (Moje računalo) na izborniku Start u sustavu Windows, a zatim Properties (Svojstva). Pritisnite karticu Computer Name (Naziv računala). Kopirajte puni naziv računala. Ovdje možete pronaći i naziv svoje domene, koji će vam trebati u sljedećem koraku.) I) U okviru s popisom Access Credentials (Pristup ovlastima), odaberite Use Public Credentials (Koristi javne ovlasti). Unesite svoju Windows domenu, korisničko ime i lozinku. J) Pritisnite Test Folder Access (Isprobaj pristup mapi), a zatim pritisnite gumb Apply (Primijeni).

CS Poznámka: Tento krok proveďte pouze v případě, že jste nespustili průvodce nastavením skenování nebo pokud potřebujete odeslat soubory do složky v síťové jednotce.

Nastavte funkci Odeslání do složky. A) Chcete-li nastavit sdílenou složku v počítači nebo na síťové jednotce, klikněte pravým tlačítkem na složku, kterou chcete sdílet. Klikněte na položku Sdílení a zabezpečení… a postupujte podle pokynů. B) Spuštěním webového prohlížeče spusťte implementovaný webový server a zadejte do pole adresy URL IP adresu nebo název hostitele zařízení. IP adresu naleznete na konfigurační stránce, kterou jste vytiskli v kroku 12. C) Klikněte na kartu Digitální odesílání. D) V levém sloupci klikněte na položku Odeslání do složky. E) Zaškrtněte políčko Povolit odeslání do složky. F) V oblasti Předdefinovaná složka vyberte sdílenou složku kliknutím na tlačítko Přidat. G) Klikněte na tlačítko OK. H) Do pole Cesta ke složce zadejte \\NázevPočítače\ NázevSdílenéSložky. (Název počítače naleznete kliknutím pravým tlačítkem myši na položku **Tento počítač** v nabídce Start systému Windows a kliknutím na možnost Vlastnosti. Klikněte na kartu Název počítače. Zkopírujte celý název počítače. Název domény, která bude použita v příštím kroku, lze také najít zde.) I) V seznamu Přihlašovací údaje pro přístup vyberte možnost Použít veřejné přihlašovací údaje. Zadejte doménu systému Windows, uživatelské jméno a heslo. J) Klikněte na tlačítko Testovat přístup do složky a potom klikněte na tlačítko Použít.

Megjegyzés: Csak abban az esetben hajtsa végre ezt a műveletet, ha nem futtatta a Beolvasás beállításai varázslót, vagy ha a hálózati meghajtón található mappába kell fájlokat küldenie.

A Küldés mappába szolgáltatás beállítása: A) A számítógépen vagy hálózati meghajtón megosztott mappa létrehozásához kattintson az egér jobb gombjával a megosztani kívánt mappára. Kattintson a Megosztás és biztonság... parancsra és hajtsa végre a megjelenő utasításokat. B) Nyissa meg a beépített webszervert. Ehhez indítsa el az internetböngészőt, majd az URL-cím mezőjébe írja be a készülék IP-címét vagy gazdanevét. Az IP-cím megtalálható a 12. lépésben kinyomtatott Konfigurációs oldalon. C) Kattintson a Digitális küldés lapra. D) A bal oldali oszlopban kattintson a Küldés mappába lehetőségre. E) Jelölje be a Küldés mappába engedélyezése jelölőnégyzetet. F) Az Előre meghatározott mappa területen kattintson a Megosztott mappa hozzáadása és kijelölése lehetőségre. G) Kattintson az OK gombra. H) A Mappa útvonala mezőbe írja be a következőt: \\SajátgépNeve\MegosztottMappaNeve. (A számítógép nevének megkereséséhez a Windows Start menüben kattintson jobb egérgombbal a **Sajátgép** elemre, majd kattintson a Tulajdonságok lehetőségre. Kattintson a Számítógépnév lapra. Másolja be a számítógép teljes nevét. (A tartománynév, amely a következő lépésben lesz felhasználva, szintén itt található.) I) A Hozzáférési hitelesítő adatok listában válassza a Nyilvános hitelesítő adatok használata lehetőséget. Adja meg a Windows tartománynevet, illetve felhasználói nevét és jelszavát. J) Kattintson a Mappához való hozzáférés tesztelése, majd az Alkalmaz gombra.

HU

**PL Uwaga**: Wykonaj ten krok tylko wtedy, gdy nie był włączany Kreator ustawień skanera lub gdy chcesz wysłać pliki do tolderu lub dysku sieciowego.

Skonfiguruj funkcję Wyślij do folderu: A) Aby na komputerze lub na dysku sieciowym skonfigurować udostępniony folder, kliknij prawym przyciskiem myszy na folderze, który chcesz udostępnić. Kliknij polecenie Udostępnianie i zabezpieczenia... i postępuj zgodnie z wyświetlanymi instrukcjami. B) Uruchom wbudowany serwer internetowy, otwierając przeglądarkę i wpisując w oknie adresu URL adres IP lub nazwę hosta urządzenia. Adres IP można odnaleźć na stronie konfiguracji wydrukowanej w kroku 12. C) Kliknij kartę Cyfrowa dystrybucja. D) W lewej kolumnie wybierz opcję Wyślij do folderu. E) Kliknij pole wyboru Włącz wysyłanie do folderu. F) W obszarze Folder predefiniowany kliknij przycisk Dodaj i wybierz folder udostępniony. G) Kliknij przycisk OK. H) W polu Ścieżka folderu wprowadź tekst \\NazwaMojegoKomputera\NazwaUdostępnionegoFolderu. (Aby odnaleźć nazwę komputera, w menu Start systemu Windows kliknij prawym przyciskiem myszy ikonę Mój komputer, a następnie kliknij pozycję Właściwości. Kliknij kartę Nazwa komputera. Skopiuj pełną nazwę komputera. Na tej karcie można też znaleźć nazwę domeny wymaganą w następnym kroku). I) W polu listy Dane logowania wybierz pozycję Użyj publicznych danych logowania. Wprowadź nazwę domeny Windows, nazwę użytkownika i hasło. J) Kliknij opcje Testuj dostęp do folderu, a następnie przycisk Zastosuj.

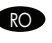

Notă: Realizați acest pas numai dacă nu ați rulat Asistentul de configurare a scanării sau dacă trebuie să trimiteți fișiere într-un dosar de pe o unitate de rețea.

Configurați opțiunea Trimitere în dosar. A) Pentru a configura un dosar partajat pe computerul dvs. sau pe unitatea de rețea, faceți clic dreapta pe dosarul pe care doriți să îl partajați. Faceți clic pe Partajare și securitate... și urmați instrucțiunile respective. B) Deschideți serverul Web încorporat deschizând un browser Web şi introducând adresa IP sau numele de gazdă al produsului în fereastra URL. Adresa IP poate fi găsită în pagina de configurare imprimată la pasul 12. C) Faceţi clic pe fila Trimitere digitală. D) În coloana din stânga, faceți clic pe Trimitere în dosar. E) Faceți clic pe caseta de selectare Activare trimitere în dosar. F) În zona Dosar predefinit, faceți clic pe Adăugare și selectați dosarul partajat. G) Faceți clic pe OK. H) În câmpul Cale dosar, introduceți \\Nume computer\ Nume dosar partajat. (Pentru a găsi numele computerului, faceți clic dreapta pe Computerul meu în meniul de start Windows și faceți clic pe Proprietăti. Faceti clic pe fila Nume computer. Copiati numele complet al computerului. Numele dvs. de domeniu, care va fi utilizat în pasul următor, poate fi de asemenea găsit aici.) I) În caseta Date de identificare pentru acces, selectați Utilizare date de identificare publice. Introduceti domeniul Windows, numele de utilizator și parola. J) Faceți clic pe Testare acces la dosar, apoi faceți clic pe butonul Aplicare.

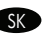

Poznámka: Tento krok dokončite len vtedy, ak ste nespustili sprievodcu nastavením skenovania, prípadne vtedy, ak potrebujete odoslať súbory do priečinka na sieťovom disku.

Nastavte priečinok na odosielanie. A) Ak chcete nastaviť zdieľaný priečinok v počítači alebo sieťovej jednotke, kliknite pravým tlačidlom na priečinok, ktorý chcete zdieľať. Kliknite na položku **Zdieľanie a zabezpečenie...** a postupujte podľa pokynov. B) Otvorením webového prehliadača a zadaním adresy IP alebo názvu hostiteľa do okna s adresou URL otvorte vstavaný webový server. IP adresu nájdete na konfiguračnej stránke, ktorú ste vytlačili v kroku 12. C) Kliknite na kartu Digital Sending (Digitálne odosielanie). D) V ľavom stlpci kliknite na položku Send to Folder (Odoslať do priečinka). E) Začiarknite políčko Enable Send to Folder (Povoliť odosielanie do priečinka). F) V časti Predefined Folder (Preddefinovaný priečinok) kliknite na položku Add (Pridať) a vyberte zdieľaný priečinok. G) Kliknite na tlačidlo OK. H) Do poľa Folder Path (Cesta k priečinku) zadajte \\NázovTohtoPočítača\NázovZdi eľanéhoPriečinka. (Ak chcete zistiť názov počítača, v ponuke Štart systému Windows kliknite pravým tlačidlom myši na položku Tento počítač a potom kliknite na položku Vlastnosti. Kliknite na kartu Názov počítača. Skopírujte úplný názov počítača. Vidno tu aj názov domény, ktorý použijete v nasledujúcom kroku.) I) V zozname Access Credentials (Poverenia na prístup) vyberte položku Use Public Credentials (Použiť verejné poverenia). Zadajte doménu systému Windows, meno používateľa a heslo. J) Kliknite na položku Test Folder Access (Otestovať prístup k priečinku) a potom na tlačidlo Apply (Použiť).

**SLD Opomba**: Ta korak izvedite samo, če niste zagnali programske opreme Scan Setup Wizard (Carovnik za nastavitev optičnega branja) ali če želite poslati datoteke v mapo v omrežnem pogonu.

Nastavite možnost Send to Folder (Pošlji v mapo). A) Če želite v pogonu računalnika ali omrežnem pogonu nastaviti mapo v skupni rabi, z desnim gumbom miške kliknite mapo, ki jo želite dati v skupno rabo. Kliknite **Sharing and Security…** (Skupna raba in varnost ...) in sledite prikazanim navodilom. B) Odprite vdelani spletni strežnik tako, da odprete spletni brskalnik in v okno URL vnesete naslov IP izdelka ali ime gostitelja. Naslov IP lahko najdete na konfiguracijski strani, ki ste jo natisnili v 12. koraku. C) Kliknite zavihek Digital Sending (Digitalno pošiljanje). D) V levem stolpcu kliknite Send to Folder (Pošlji v mapo). E) Kliknite potrditveno polje Enable Send to Folder (Omogoči pošiljanje v mapo). F) Na območju Predefined Folder (Vnaprej določena mapa) kliknite Add (Dodaj) in izberite mapo v skupni rabi. G) Kliknite OK (V redu). H) V polje Folder Path (Pot mape) vnesite \\ImeMojegaRačunalnika\ImeMapeVSkupniRabi. (Da ugotovite ime računalnika, v meniju Start operacijskega sistema Windows z desnim gumbom miške kliknite Moj računalnik in nato kliknite Lastnosti. Kliknite zavihek Ime računalnika. Kopirajte celotno ime računalnika. Tukaj lahko najdete tudi ime domene, ki ga boste potrebovali pri naslednjem koraku.) I) V polju s seznamom Access Credentials (Poverilnice za dostop) izberite Use Public Credentials (Uporabi javne poverilnice). Vnesite domeno operacijskega sistema Windows, uporabniško ime in geslo. J) Kliknite možnost Test Folder Access (Preizkusi dostop do mape) in nato gumb Apply (Uporabi).

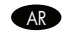

ملاحظة: أكمل هذه الخطوة فقط في حال لم تقم بتشغيل Scan Setup Wizard (معالج إعداد المسح) أو إذا كنت تريد إرسال ملفات إلى مجلد موجود على محرك أقراص الشبكة. إع**داد مجلد وجهة الإرسال أ)** لإعداد مجلد "مشترك" على جهاز الكمبيوتر أو محرك الشبكة، انقر بزر الماوس الأيمن فوق المجلد الذي تريد مشاركته. انقر فوق **مشاركة وأمان...** ثم اتبع الإرشادات الموضحة. ب**)** افتح خادم ويب المضمن عن طريق فتح مستعرض ويب ثم كتابة عنوان P| الخاص بالمنتج أو اسم المضيف في إطار URL. يمكن العثور على عنوان P| في Configuration Page (صفحة التكوين) التي قمت بطباعتها في الخطوة ١٢. ج) انقر فوق علامة التبويب Digital Sending (إرسال رقمي). د) في العمود الأيسر، انقر فوق Send to Folder (مجلد وجهة الإرسال). هـ) انقر فوق خانة الاختيار Engble Send to Folder (تمكين مجلد وجهة الإرسال). و) في منطقة Predefined Folder (مجلد محدد مسبقا)، انقر فوق Add (إضافة) وحدد المجلد Shared (مشترك). ز) انقر فوق OK (موافق). ح) في الحقل Folder Path (مسار المجلد)، أدخل \\اسم الكمبيوتر\اسم المجلد المشترك. (لمعرفة اسم جهاز الكمبيوتر، انقر بزر الماوس الأيمن في القائمة الثلاثا في نظام التشغيل Windows، ثم انقر فوق "خصائص". انقر فوق علامة التبويب "اسم الكمبيوتر". انسخ اسم الكمبيوتر الكامل . يمكن أيضاً المجال الذي سيتم استخدامه في الخطوة التالية هذا,) **ط)** في مربع القائمة Access Credentials (بيانات اعتماد الوصول)، حدد Use Public Credentials (استخدام بيانات اعتماد عامة). أدخل مجال Windows، واسم المستخدم، وكلمة المرور . ي) انقر فوق Test Folder Access (اختبار وصول المجلد)، ثم انقر فوق الزر Apply (تطبيق).

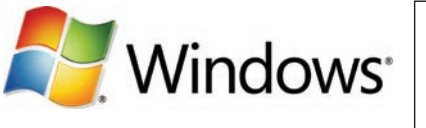

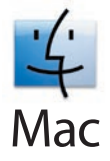

**Note:** Complete this step only it you did not contigure e-mail trom the device control panel. **Set up E-mail Settings. A)** Open the embedded Web server by opening a Web browser and typing the product IP address or hostname in the URL window. The IP address can be found on the Configuration Page you printed in Step 12. B) Click the Digital Sending tab and complete the information under General Settings: name, e-mail address, phone number, and location. C) Click OK. D) On the left navigation menu, select Send to **E-mail. E)** To find the SMTP Gateway, click the Find Gateways button. If a gateway is found, select it and click OK. Note: If no gateway is located, or if more than one is located, contact your network administrator or Internet service provider (ISP) to obtain the gateway information, and determine if you need to enter an account name and password for SMTP authentication. F) Type in the default 'From' e-mail address and display name. G) Click the Apply button.

**IR Napomena**: Ovaj korak dovršite samo ako niste kontigurirali e-poštu s upravljačke ploče uređaja. **Postavljanje e-pošte. A)** Otvorite ugrađeni web-poslužitelj tako da otvorite web-preglednik i u okvir za URL adresu upišete IP adresu uređaja ili naziv glavnog računala. IP adresu možete pronaći na stranici s konfiguracijom koju ste ispisali u koraku 12. B) Pritisnite karticu Digital Sending (Digitalno slanje) i unesite podatke u opciji General Settings (Opće postavke): ime, adresa e-pošte, broj telefona i mjesto. C) Pritisnite OK (U redu). D) Na lijevom navigacijskom izborniku odaberite Send to E-mail (Slanje na e-poštu). E) Kako biste pronašli SMTP pristupnik, pritisnite gumb Find Gateways (Pronalaženje pristupnika). Ako se pronađe pristupnik, odaberite ga i pritisnite OK (U redu). Napomena: Ako se pristupnik ne pronađe ili ako se pronađe više pristupnika, obratite se svojem administratoru mreže ili davatelju internetskih usluga (ISP) kako biste dobili podatke o pristupniku, te kako biste saznali trebate li unijeti naziv računa i lozinku za SMTP provjeru autentičnosti. E) Unesite zadanu adresu e-pošte i ime za prikaz koji će se prikazati u polju 'From (Od)'. G) Pritisnite gumb Apply (Primijeni).

Poznámka: Tento krok proveďte pouze v případě, že jste nenakontigurovali nastavení e-mailu v ovládacím panelu zařízení. Nastavení e-mailu. A) Spuštěním webového prohlížeče spusťte implementovaný webový server a zadejte do pole adresy URL IP adresu nebo název hostitele zařízení. IP adresu naleznete na konfigurační stránce, kterou jste vytiskli v kroku 12. B) Klikněte na kartu Digitální odesílání a vyplňte informace v části Obecná nastavení: název, e-mailovou adresu, telefonní číslo a umístění. C) Klikněte na tlačítko OK. D) V levé navigační nabídce vyberte možnost Odeslat e-mailem. E) Bránu SMTP naleznete kliknutím na tlačítko Najít brány. Pokud je brána nalezena, vyberte ji a klikněte na tlačítko **OK. Poznámka:** Pokud není nalezena žádná brána nebo pokud je nalezena více než jedna brána, obraťte se na správce sítě nebo poskytovatele služeb Internetu (ISP), aby vám poskytl informace o bráně a určil, zda je nutné zadat název účtu a heslo pro ověření protokolu SMTP. F) Zadejte výchozí e-mailovou adresu "Od" a zobrazované jméno. G) Klikněte na tlačítko Použít.

**Megjegyzés**: Csak abban az esetben végezze el ezt a műveletet, ha nem adta meg e-mail beállításait a készülék kezelőpaneléről. E-mail beállítások meghatározása: A) Nyissa meg a beépített webszervert. Ehhez indítsa el az internetböngészőt, majd az URLcím mezőjébe írja be a készülék IP-címét vagy gazdanevét. Az IP-cím megtalálható a 12. lépésben kinyomtatott Konfigurációs oldalon. B) Kattintson a Digitális küldés lapra, és adja meg az Általános beállítások rész adatait: név, e-mail cím, telefonszám és hely. C) Kattintson az OK gombra. D) A bal oldali navigációs menüben válassza a Küldés e-mailben lehetőséget. E) Az SMTP-átjáró kereséséhez kattintson az Átjárók keresése gombra. Ha megtalálta az átjárót, válassza ki és kattintson az OK gombra. Megjegyzés: Ha nem talált átjárót, vagy többet is talált, kérje a hálózati rendszergazda vagy az internet-szolgáltató (ISP) tanácsát az átjáróról, valamint arról, meg kell-e adnia fióknevet és jelszót az SMTP-hitelesítéshez. F) Írja be az alapértelmezett "Feladó" e-mail címet és a megjelenített nevet. G) Kattintson az Alkalmaz gombra.

**Wwaga**: Wykonaj ten krok tylko wówczas, gdy ustawienia poczty elektronicznej nie były kontigurowane na panelu sterowania urządzenia. Skonfiguruj ustawienia poczty elektronicznej: A) Uruchom wbudowany serwer internetowy, otwierając przeglądarkę i wpisując w oknie adresu URL adres IP lub nazwę hosta urządzenia. Adres IP można odnaleźć na stronie konfiguracji wydrukowanej w kroku 12. B) Kliknij kartę Dystrybucja cyfrowa i wprowadź informacje w obszarze Ustawienia ogólne: nazwę, adres e-mail, numer telefonu i lokalizację. C) Kliknij przycisk OK. D) W lewym menu nawigacji wybierz pozycję Wyślij do wiadomości e-mail. E) Aby znaleźć bramę SMTP, kliknij przycisk Znajdź bramy. Jeśli brama została znaleziona, kliknij przycisk OK. Uwaga: Jeśli nie znaleziono żadnej bramy lub została znaleziona więcej niż jedna brama, należy skontaktować się z administratorem sieci lub usługodawcą internetowym, aby uzyskać informacje o bramie i ustalić, czy konieczne jest wprowadzenie nazwy konta i hasła do uwierzytelniania SMTP. F) Wpisz domyślny adres poczty elektronicznej nadawcy i jego wyświetlaną nazwę. G) Kliknij przycisk Zastosuj.

Rohim Realizați acest pas numai dacă nu ați configurat e-mailul de la panoul de control al dispozitivului. **Configurați setările de e-mail**. A) Deschideți serverul Web încorporat deschizând un browser Web și introducând adresa IP sau numele de qazdă al produsului în fereastra URL. Adresa IP poate fi găsită în pagina de configurare imprimată la pasul 12. B) Faceţi clic pe fila Trimitere digitală şi introduceți informațiile necesare în secțiunea Setări generale: nume, adresă de e-mail, număr de telefon și locație. C) Faceți clic pe OK. D) Din meniul de navigare din partea stângă, selectați Trimitere la e-mail. E) Pentru a afla poarta SMTP, faceți clic pe butonul Găsire porti. Dacă este găsit o poartă, selectați-o și faceți clic pe OK. Notă: Dacă nu este localizată nicio poartă sau dacă sunt localizate mai multe porti, contactati administratorul de retea sau furnizorul de servicii de Internet (ISP) pentru a obtine informatiile despre poartă și pentru a determina dacă aveți nevoie să introduceți un nume de cont și o parolă pentru autentificarea SMTP. F) Introduceți adresa de e-mail implicită "De la" și numele care va fi afișat. G) Faceți clic pe butonul Aplicare.

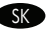

**SK Poznámka**: Dokončite tento krok len vtedy, ak ste nenakontigurovali e-mail cez ovládací panel zariadenia. **Upravte e-mailové** nastavenia. A) Otvorením webového prehliadača a zadaním adresy IP alebo názvu hostiteľa do okna s adresou URL otvorte vstavaný webový server. IP adresu nájdete na konfiguračnej stránke, ktorú ste vytlačili v kroku 12. B) Kliknite na kartu Digital Sending (Digitálne odosielanie) a v časti General Settings (Všeobecné nastavenia) zadajte tieto informácie: meno, e-mailová adresa, telefónne číslo a miesto. C) Kliknite na tlačidlo OK. D) V navigačnej ponuke vľavo vyberte položku Send to E-mail (Odoslať e-mailom). E) Ak chcete vyhľadať bránu SMTP, kliknite na tlačidlo **Find Gateways** (Hľadanie brán). Ak sa brána našla, vyberte ju a kliknite na tlačidlo **OK**. Poznámka: Ak sa nenašla žiadna brána alebo sa našla viac ako jedna brána, kontaktujte svojho správcu siete alebo poskytovateľa internetových služieb (ISP), aby ste získali informácie o bráne, a aby ste určili, či musíte zadať názov účtu a heslo na overovanie SMTP. F) Zadajte predvolenú e-mailovú adresu "Od" a meno na zobrazenie. G) Kliknite na tlačidlo Apply (Použiť).

**SLO Opomba**: Ta korak izvedite samo, če niste kontigurirali e-pošte na nadzorni plošči naprave. **Nastavite nastavitve e-pošte. A)** Odprite vdelani spletni strežnik tako, da odprete spletni brskalnik in v okno URL vnesete naslov IP izdelka ali ime gostitelja. Naslov IP lahko najdete na konfiguracijski strani, ki ste jo natisnili v 12. koraku. B) Kliknite zavihek Digital Sending (Digitalno pošiljanje) in vnesite podatke v delu General Settings (Splošne nastavitve): ime, e-poštni naslov, telefonsko številko in lokacijo. C) Kliknite OK (V redu). D) V levem navigacijskem meniju izberite Send to E-mail (Pošlji na e-poštni naslov). E) Če želite najti prehod SMTP, kliknite gumb Find Gateways (Najdi prehode). Če program najde prehod, ga izberite in kliknite OK (V redu). Opomba: Če program ne najde prehoda ali jih najde več, se obrnite na skrbnika omrežja ali ponudnika internetnih storitev, da dobite podatke o prehodu in ugotovite, ali morate vnesti ime računa in geslo za preverjanje pristnosti SMTP. F) Vnesite privzeti e-poštni naslov »From« (Od) in ime za prikaz. G) Kliknite gumb Apply (Uporabi).

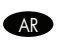

ملاحظة: أكمل هذه الخطوة فقط إذا لم تقم بتكوين البريد الإلكتروني من لوحد تكويل الحدري المعتمرين المع المناسم المعن عن طريق فتح مستعرض ويب ثم مع مريف فتح مستعرض ويب ثم كتابة عنوان IP الخاص بالمنتج أو اسم المضيف في إطار URL. يمكن العثور على فال IP | في Configuration Page (صفحة التكوين) التي قمت بطباعتها في الخطوة ١٢. ب) انقر فوق التبويب Digital Sending (إرسال رقمي) واكمل المعلومات الموجودة ضمن General Settings (إعدادات عامة): الاسم، وعنوان البريد الإلكتروني، ورقم الهاتف، والموقع. ج) انقر فوق OK (موافق). فم قي قائمة التنقل اليسرى، حدد Send to E-mail (إرسال إلى البريد الإلكتروني). ه) للبحث عن SMTP Gateway (عَبَّارة SMTP)، انقر فوق الزر Find Gateways (البحث عن عبَّارات). إذا تم العثور على عبَارة، حددها وانقر فوق OK (موافق). ملاحظةً: إذا لم يتم تحديد موقع أكثر من عبارة عبارة الجنوب موقع أكثر من عبّارة<br>واحدة، فاتصل بالمسؤول عن الثبكة أو بموفر خدمة إنترنت ل و) اكتب عنوان البريد الإلكتروني From (من) الافتراضي واسم العرض. ز) انقر فوق الزر Apply (تطبيق).

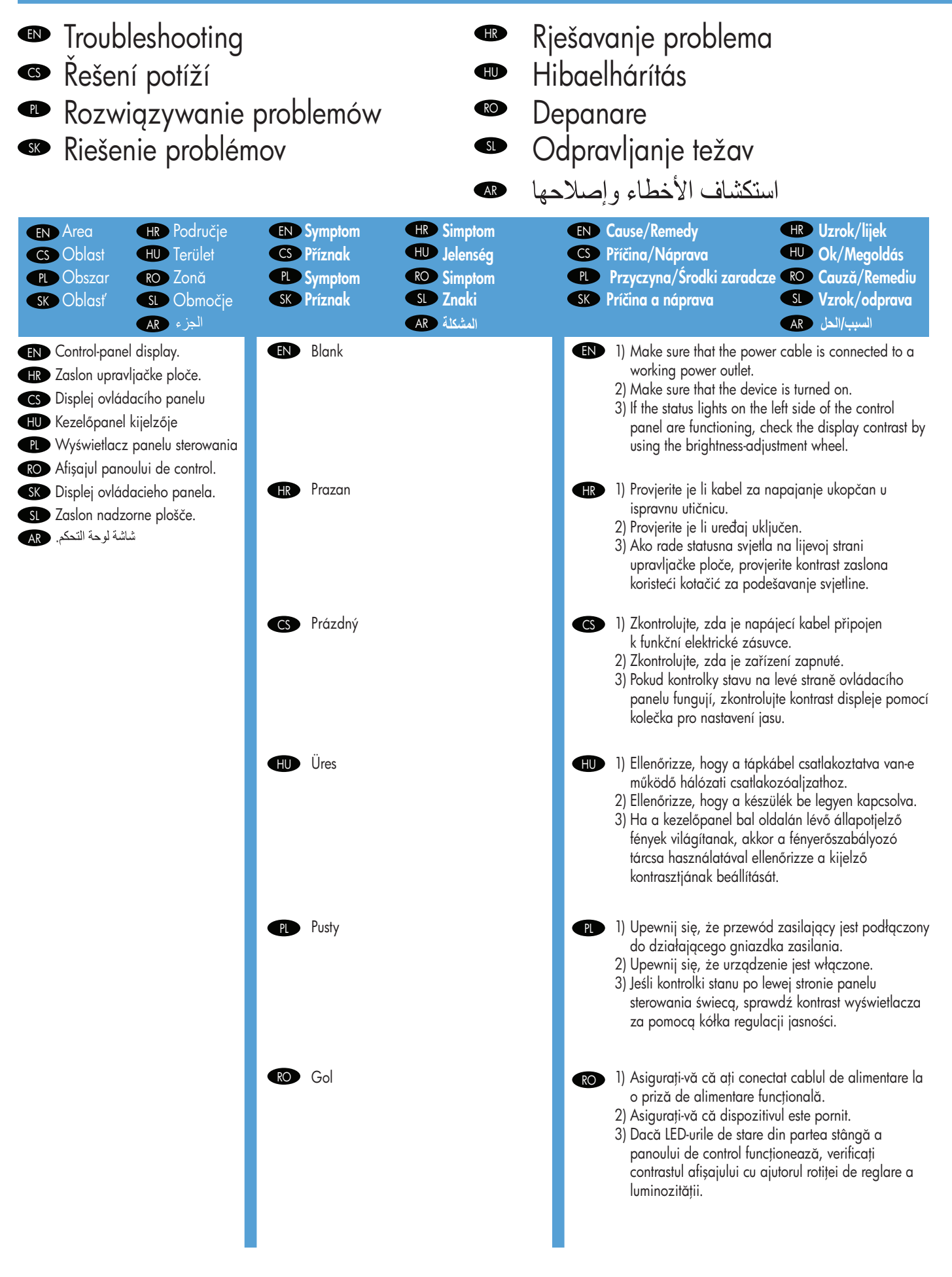

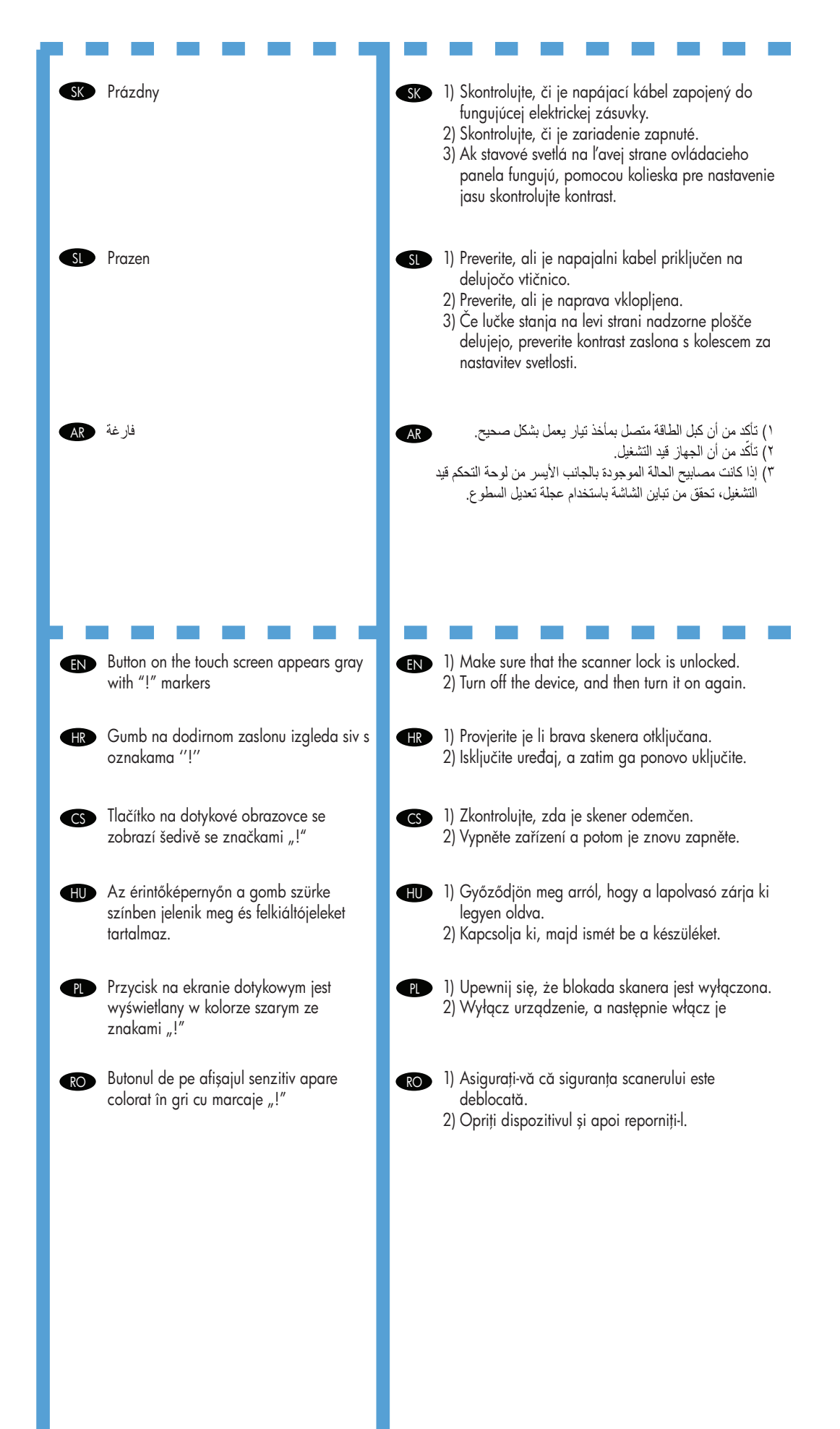

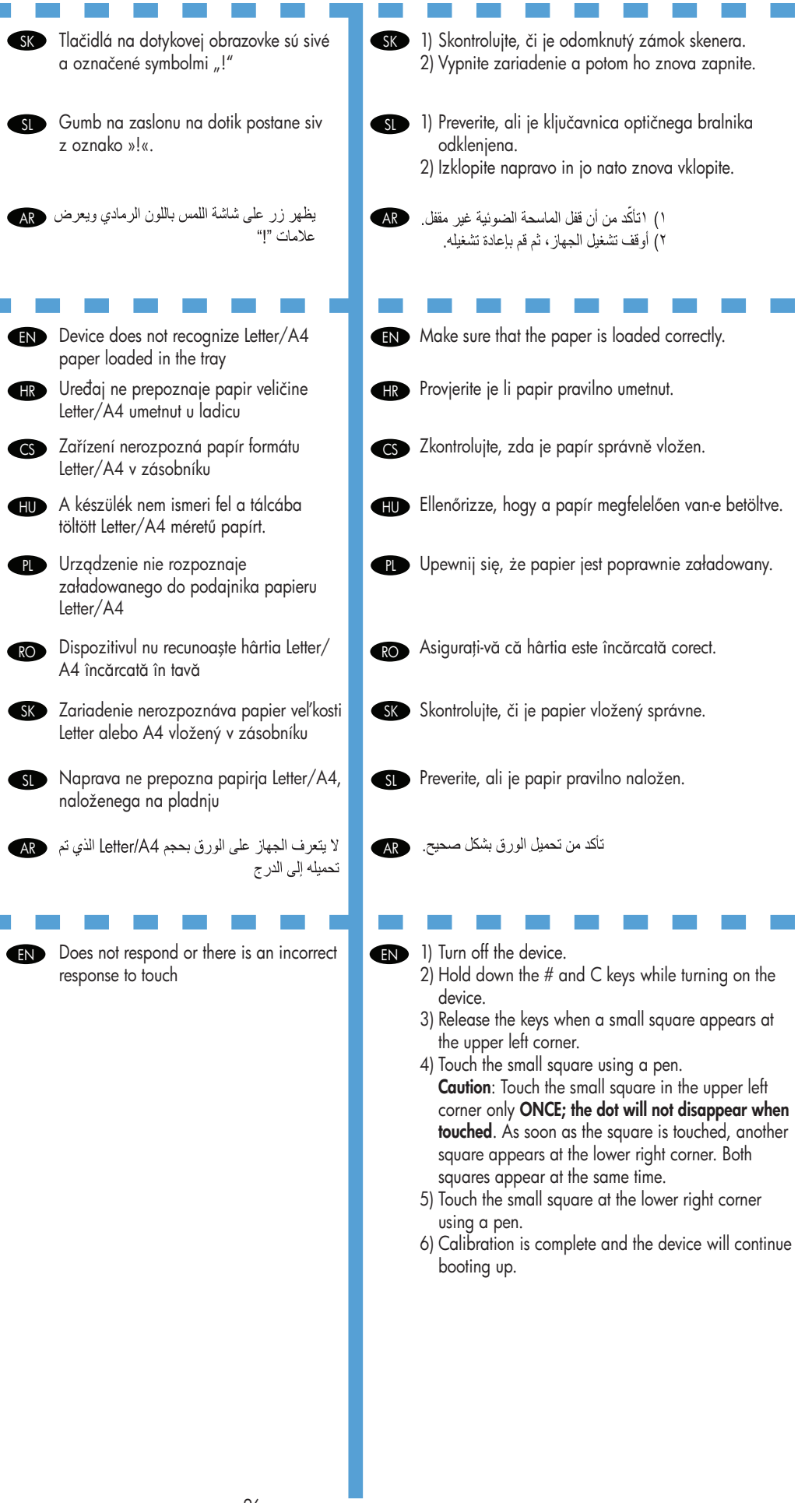

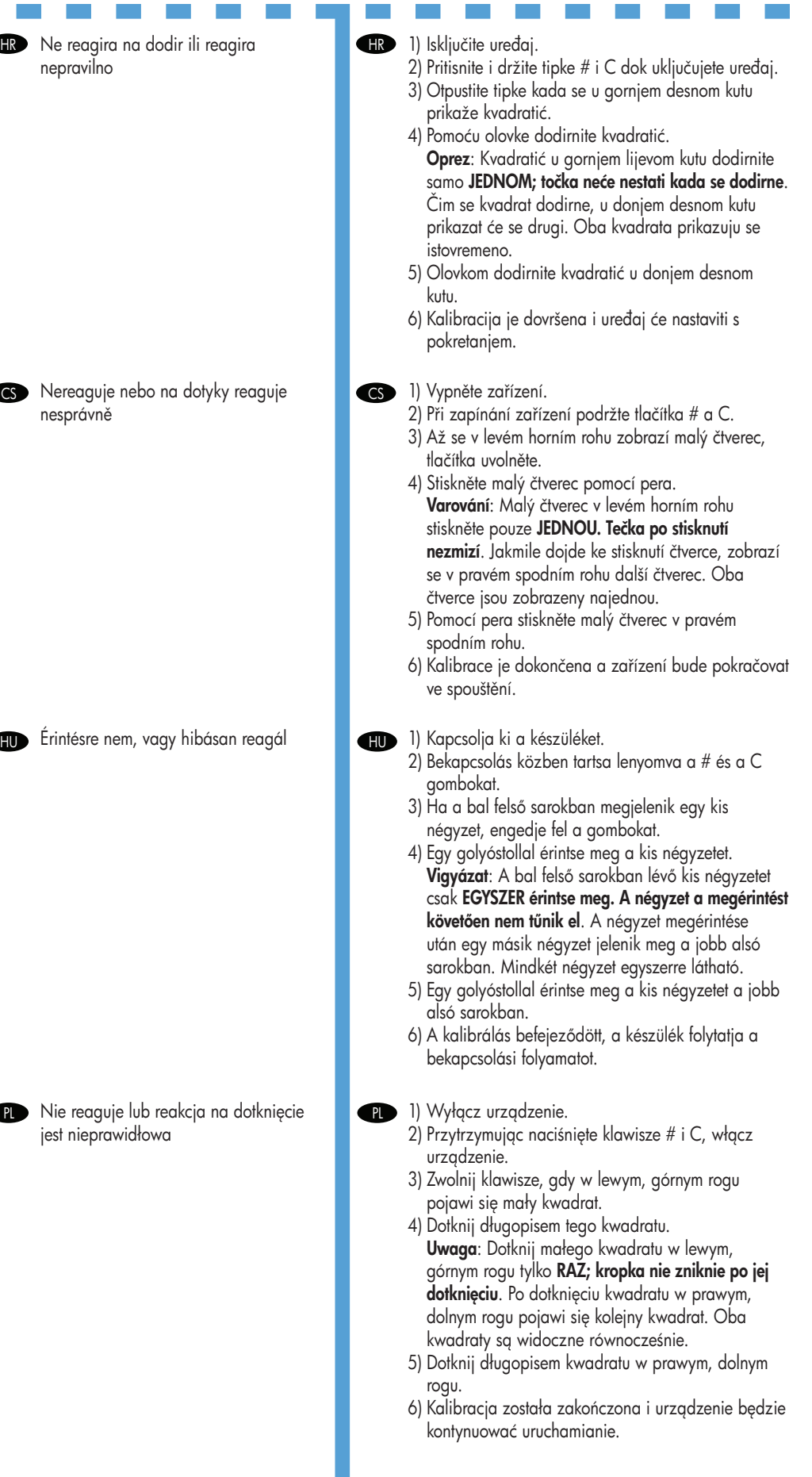

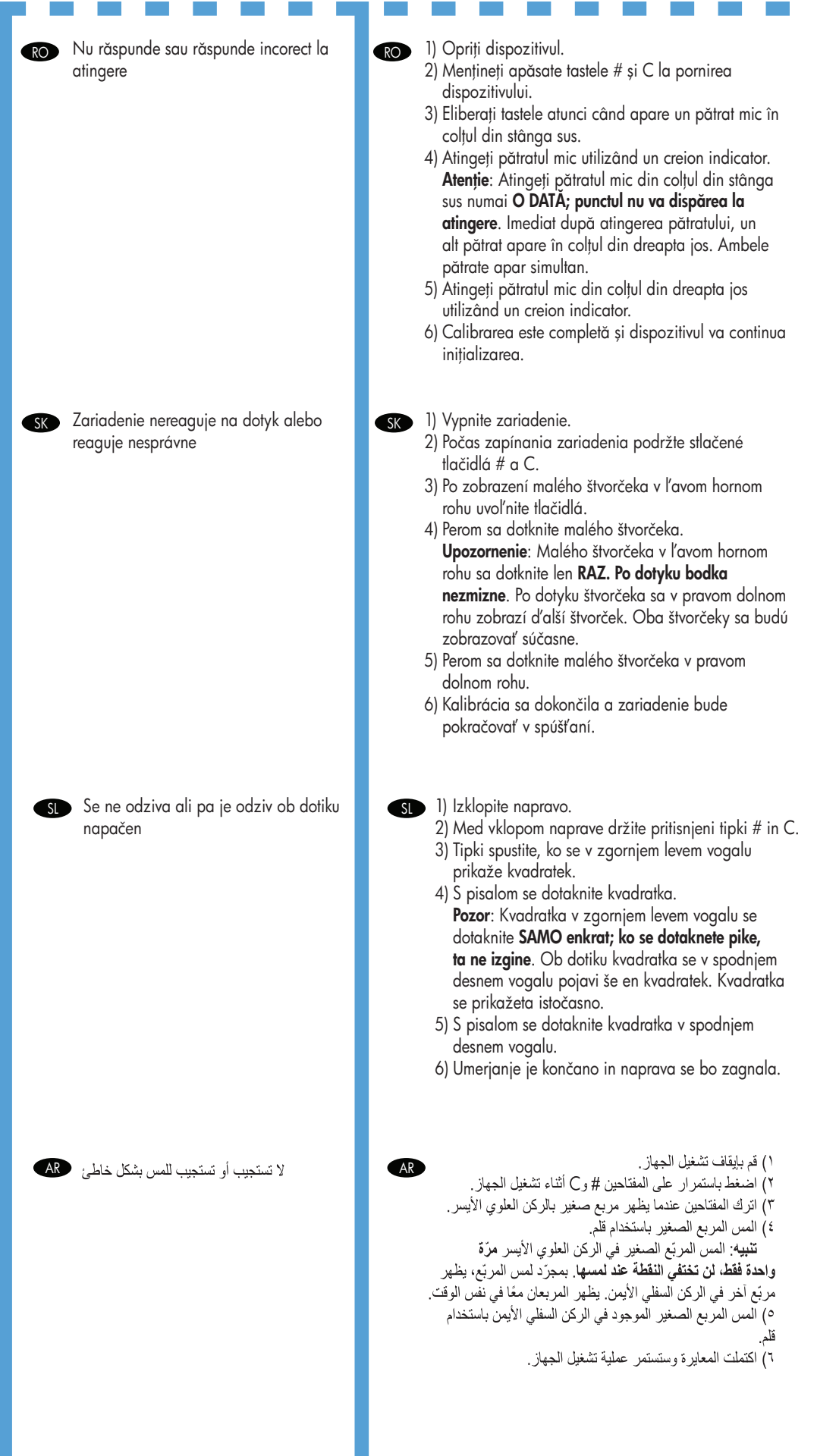

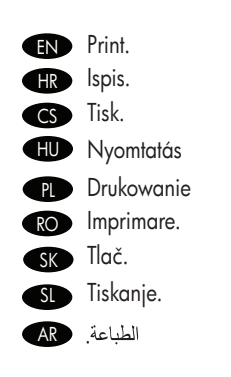

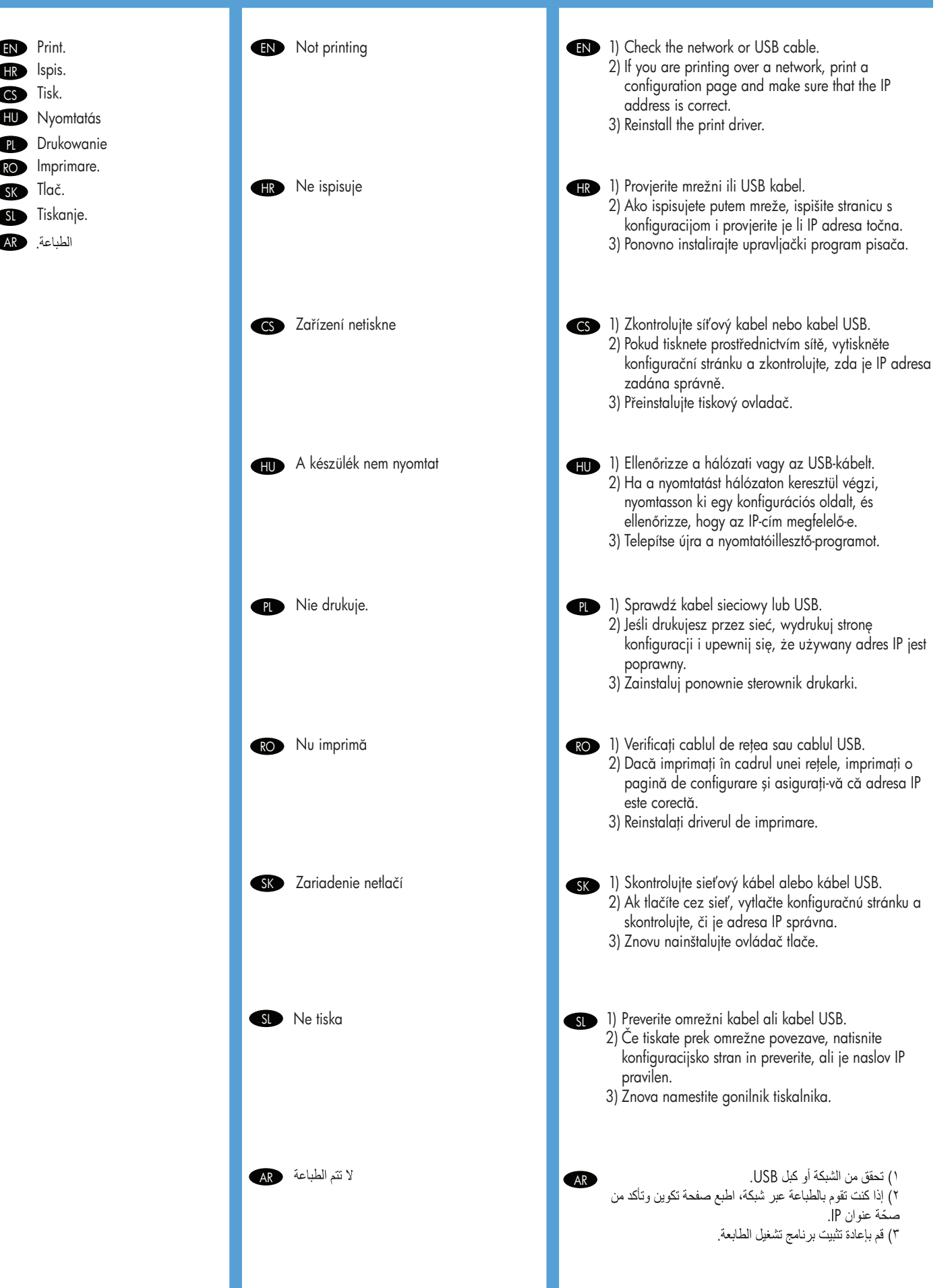

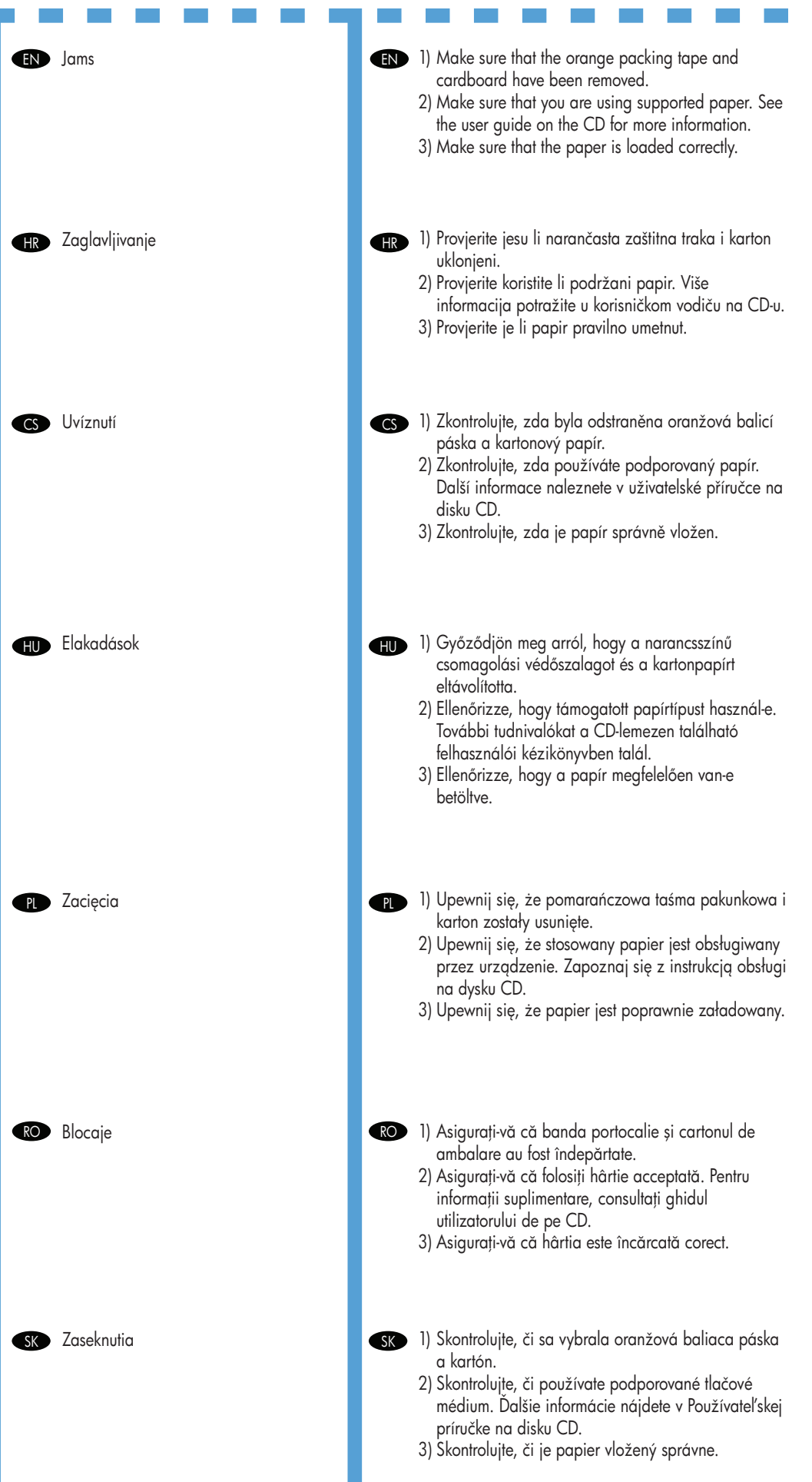

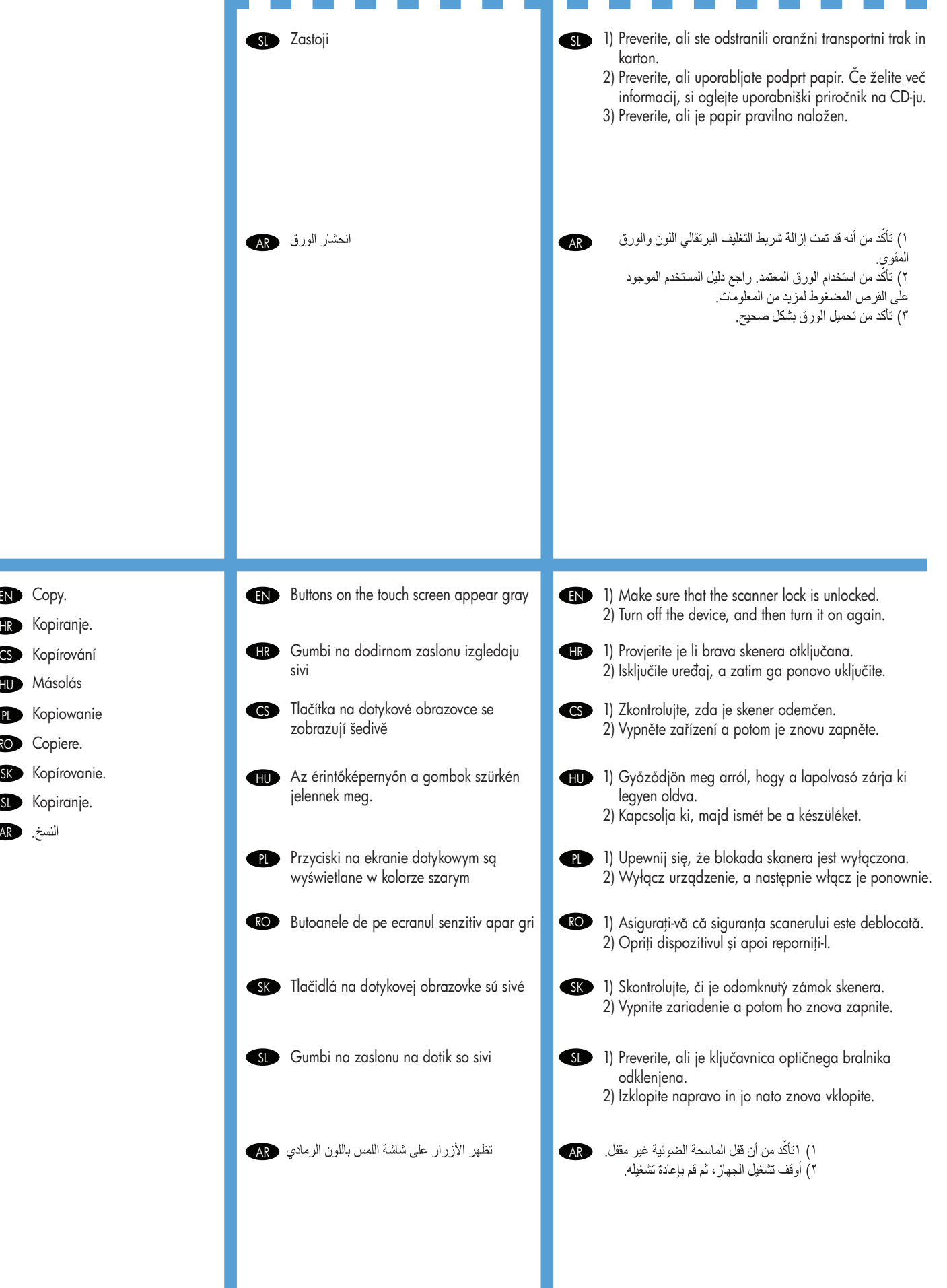

EN Copy.

**HR** Kopiranje.

CS Kopírování

**PL** Kopiowanie

Másolás HU

RO Copiere.

**SL** Kopiranje.

AR

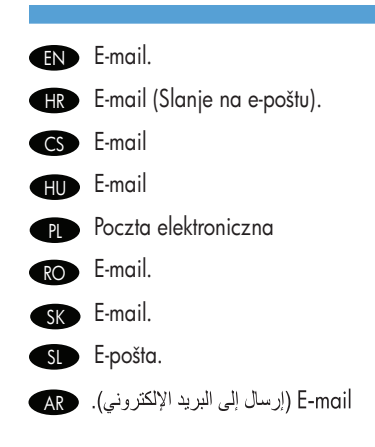

Digital sending tab in the EN EN EN embedded Web server (EWS) does not appear

- **HR** Ne prikazuje se kartica Digital sending **CHR** (Digitalno slanje) u ugrađenom webposlužitelju (EWS)
- CS V integrovaném webovém serveru EWS CS se nezobrazuje karta Digitální odesílání
- **HU** A beépített webszerveren (EWS) nem **HU** jelenik meg a Digitális küldés lap.
- **PLO** Karta dystrybucji cytrowej we **PLOPLOP** wbudowanym serwerze internetowym nie pojawia się
- RO Fila de trimitere digitală din serverul RO Web încorporat (EWS) nu apare
- SK labuľka digitálneho odosielania sa **SK SK** vo vstavanom webovom serveri (EWS) neobjaví

s Zavihek digitalnega pošiljanja v Marijanja v SL vdelanem spletnem strežniku (EWS) se ne prikaže

**ED** E-mail Gateway Not Responding appears on the control-panel display when attempting to send an e-mail

### **E-mail Gateway Not Responding TR**

(Pristupnik e-pošte ne odgovara) se prikazuje na upravljačkoj ploči prilikom pokušaja slanja poruke e-pošte

E-mail. **An administrative password might be configured.** An administrative password might be configured. Select Log On in the upper right corner of the EWS. Možda je konfigurirana administratorska lozinka. Izaberite u gornjem desnom kutu ugrađenog web poslužitelja Log On (Upis). Je možné, že je nakonfigurováno heslo pro správu. Vyberte možnost Přihlásit v pravém horním rohu integrovaného webového serveru. Előfordulhat, hogy rendszergazdai jelszót állított be. Válassza a beépített webszerver jobb felső sarkában található Log On (Bejelentkezés) lehetőséget. Mogło zostać skonfigurowane hasło administracyjne. Wybierz opcję Zaloguj w prawym górnym rogu wbudowanego serwera internetowego. Este posibil să fie configurată o parolă de administrare. Selectați Conectare în colțul din dreapta sus al ecranului EWS. Môže byť nastavené administratívne heslo. V pravom hornom rohu vstavaného webového servera vyberte položku Log On (Prihlásiť sa). SI Morda je konfigurirano skrbniško geslo. V zgornjem desnem vogalu vdelanega spletnega strežnika izberite Log On (Prijava). يجب تكوين كلمة مرور إدارية. حدد Log On في الركن العلوي الأيمن من جهها المستخدم تخلي علامة التبويب الخاصة بالإرسال الرقمي في جهها<br>"ملقم الويب المُضمن". "ملقم الويب المُضمن". 1) The SMTP gateway address might be incorrect. Contact you IT administrator to obtain the correct address. 2) IF you are using an Internet Service Provider (ISP) for e-mail, contact your ISP provider for the hostname of your SMTP gateway (request the fully qualified domain name (FQDN), not the IP address). 3) Make sure that the entered SMTP authentication user name and password are correct. Note: Not all SMTP gateways require a user name and password. 11) Možda adresa SMTP pristupnika nije točna. Obratite se svom IT administratoru kako biste dobili točnu adresu. 2) Ako koristite davatelja internetskih usluga (ISP) za e-poštu, zatražite naziv glavnog računala vašeg SMTP pristupnika (zatražite potpuni naziv domene (FQDN), a ne IP adresu). 3) Provjerite jesu li ispravni SMTP korisničko ime i lozinka za provjeru. Napomena: Ne zahtijevaju svi SMTP pristupnici korisničko ime i lozinku.

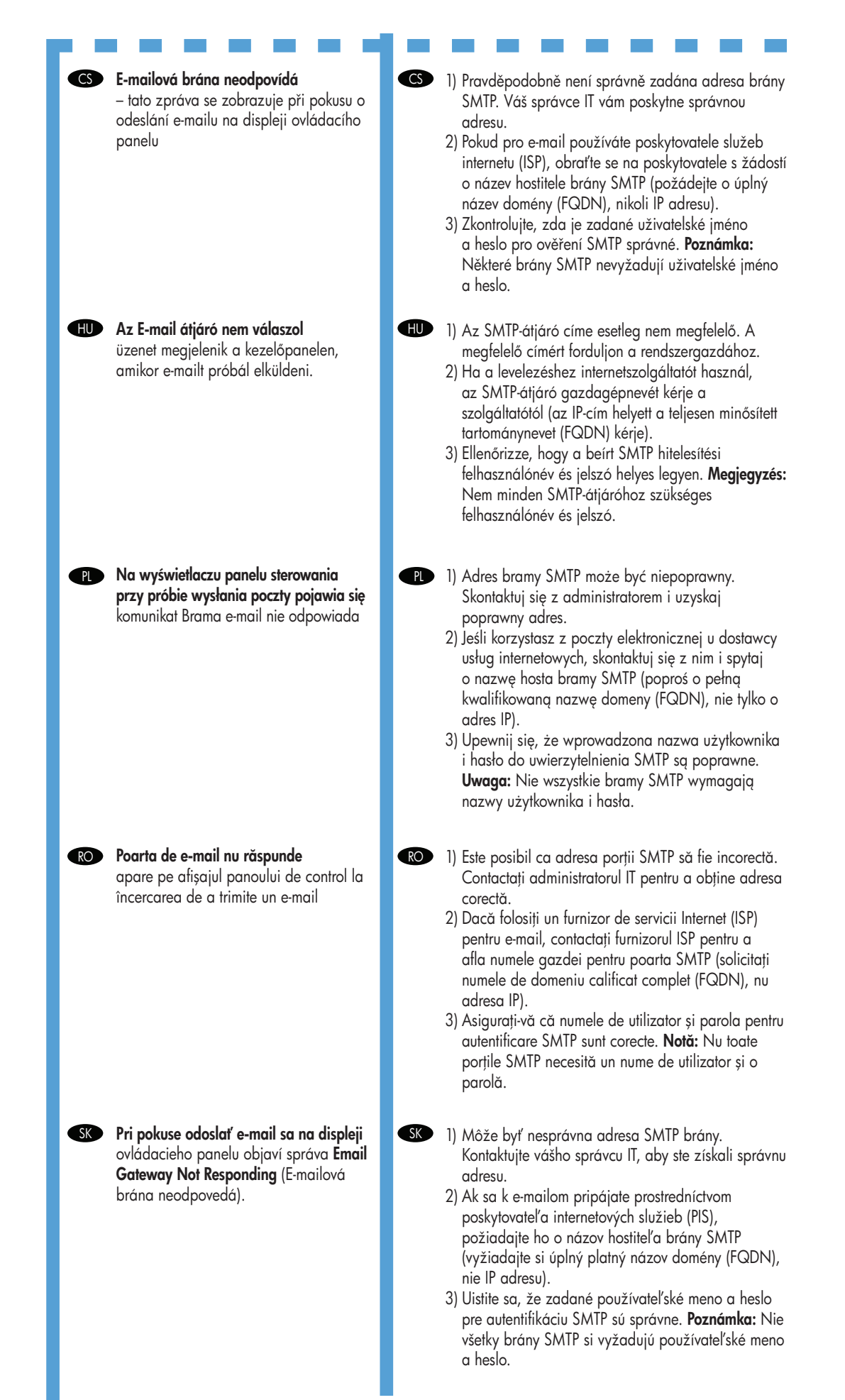

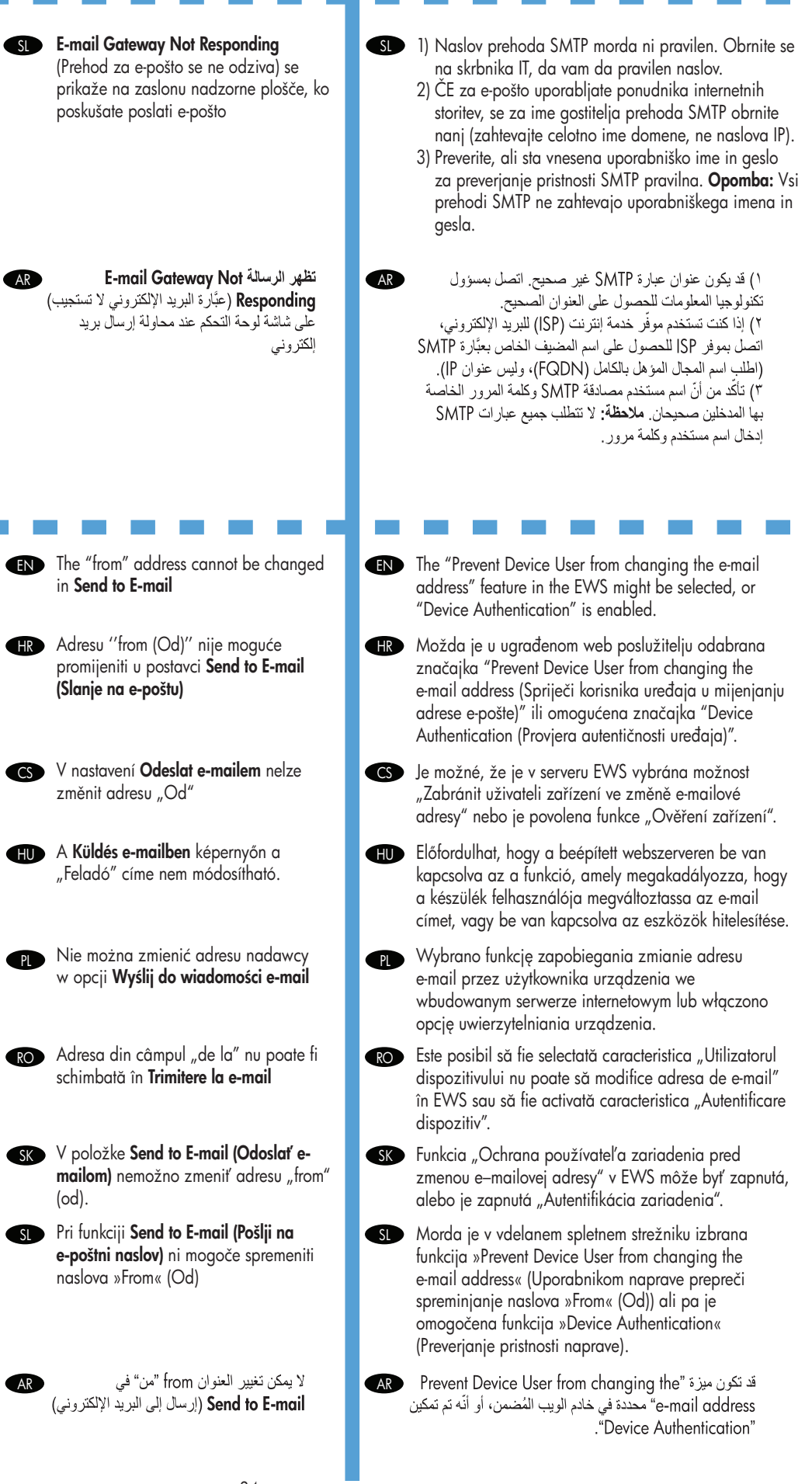

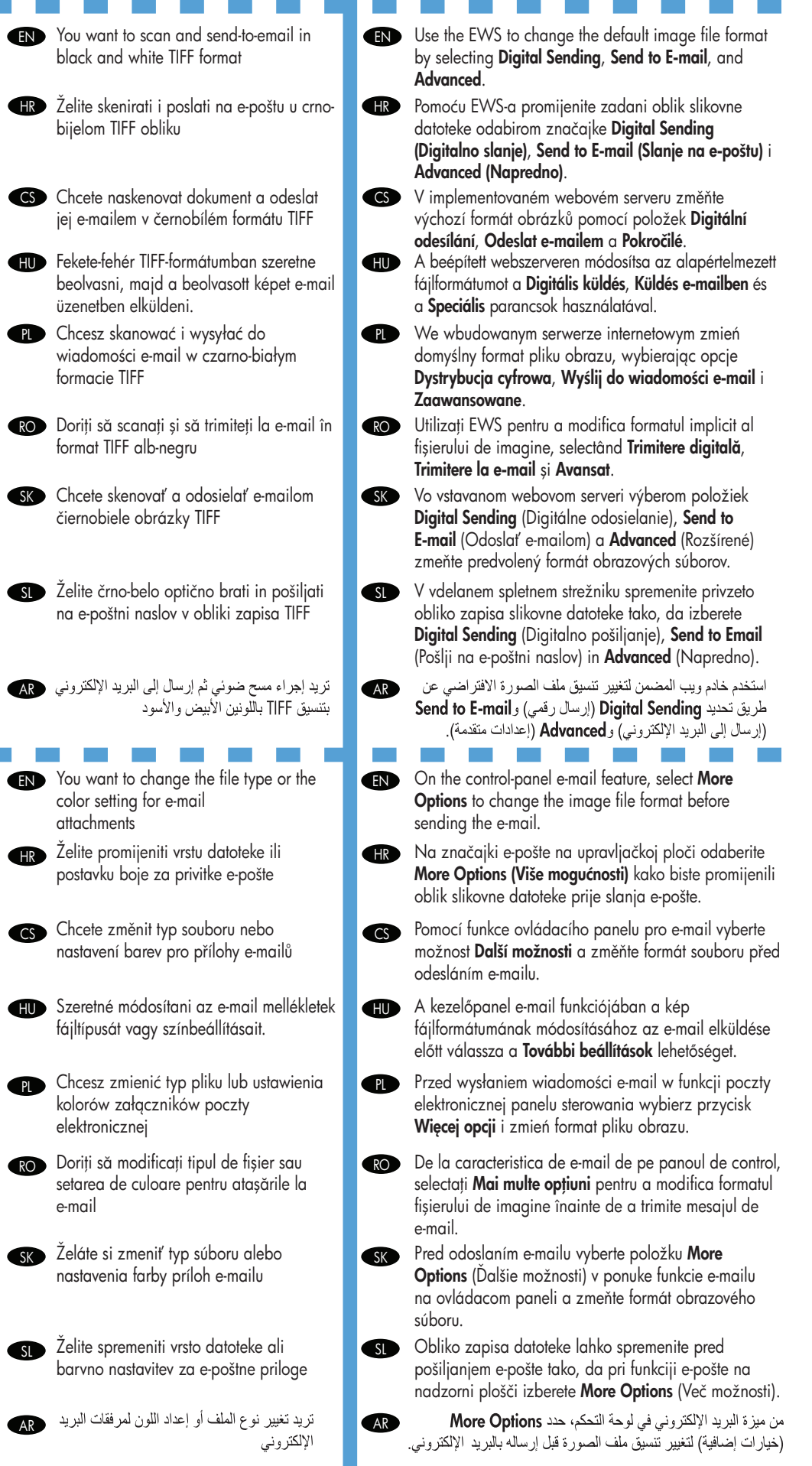

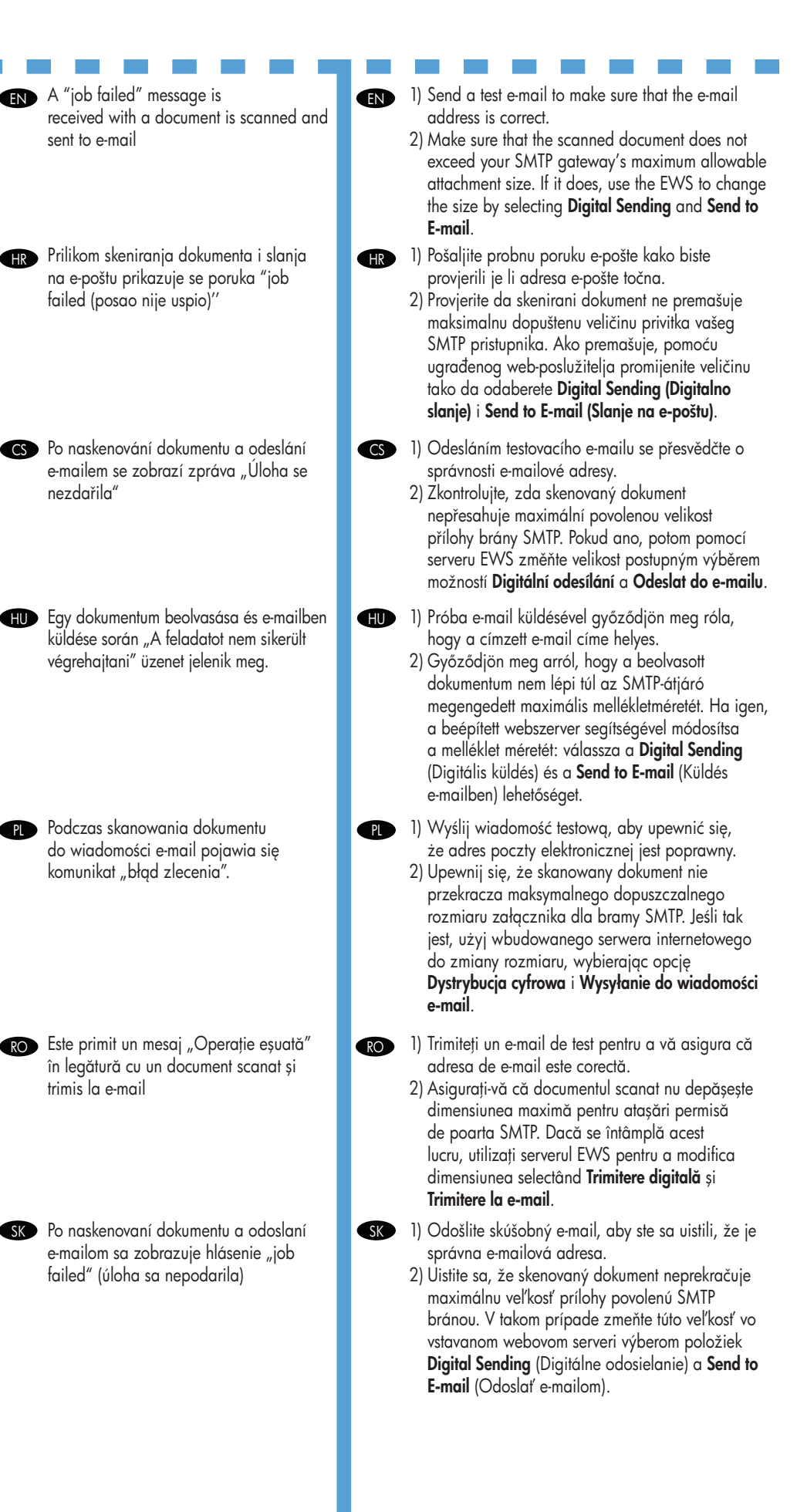

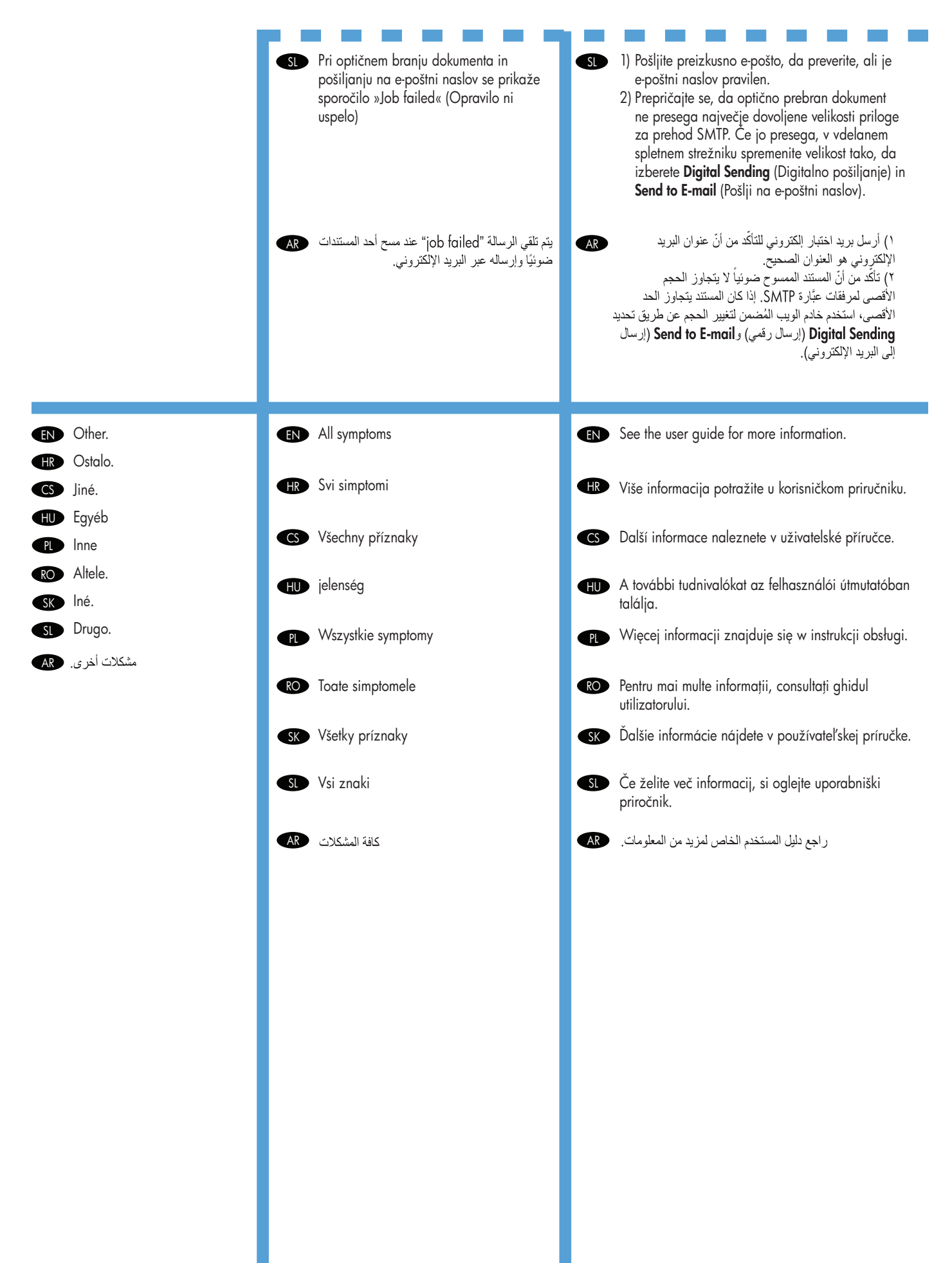

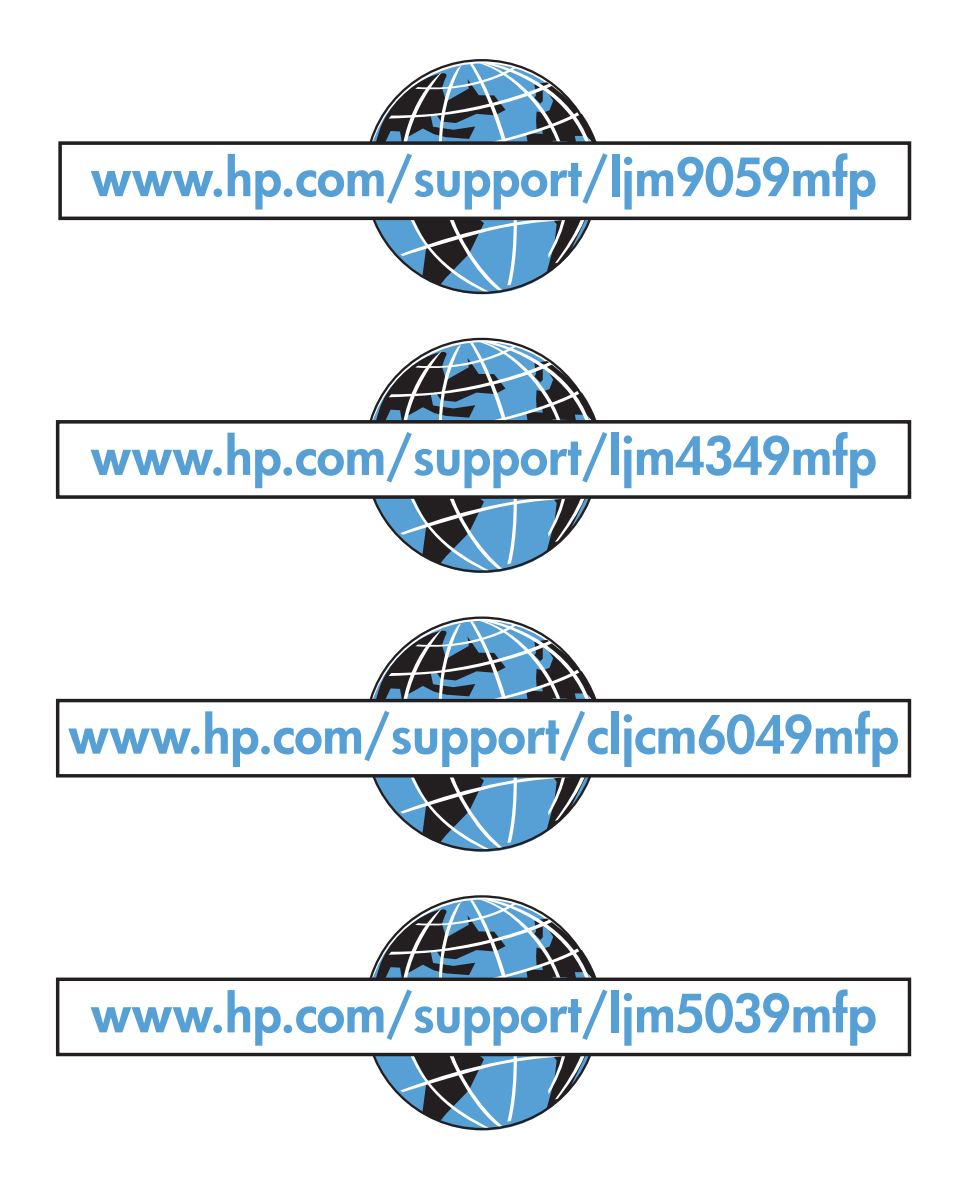

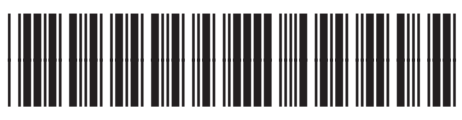

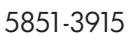

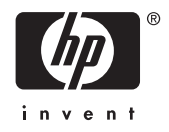